# **Kalčić, Mišel**

#### **Undergraduate thesis / Završni rad**

**2020**

*Degree Grantor / Ustanova koja je dodijelila akademski / stručni stupanj:* **Istrian** 

**University of applied sciences / Istarsko veleučilište - Universita Istriana di scienze applicate**

*Permanent link / Trajna poveznica:* <https://urn.nsk.hr/urn:nbn:hr:212:152056>

*Rights / Prava:* [In copyright](http://rightsstatements.org/vocab/InC/1.0/) / [Zaštićeno autorskim pravom.](http://rightsstatements.org/vocab/InC/1.0/)

*Download date / Datum preuzimanja:* **2024-06-26**

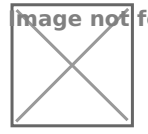

**Image not found or type unknown***Repository / Repozitorij:*

[Digital repository of Istrian University of applied](https://repozitorij.politehnika-pula.hr) [sciences](https://repozitorij.politehnika-pula.hr)

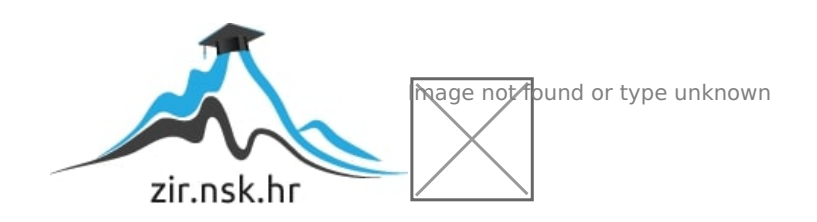

ISTARSKO VELEUČILIŠTE

UNIVERSITÀ ISTRIANA DI SCIENZE APPLICATE

Mišel Kalčić

# **3D PRINTANJE I BRZA IZRADA PROTOTIPOVA**

Završni rad

Pula, 2020.

# ISTARSKO VELEUČILIŠTE

# UNIVERSITÀ ISTRIANA DI SCIENZE APPLICATE

Mišel Kalčić

# **3D PRINTANJE I BRZA IZRADA PROTOTIPOVA**

Završni rad

JMBAG:0233007160, izvanredni student

Studijski smjer: Preddiplomski stručni studij politehnike

Predmet: Tehnologija i proizvodna tehnika 2

Mentor: dr.sc. Davor Stanić, pred.

Pula, 2020.

# **SADRŽAJ:**

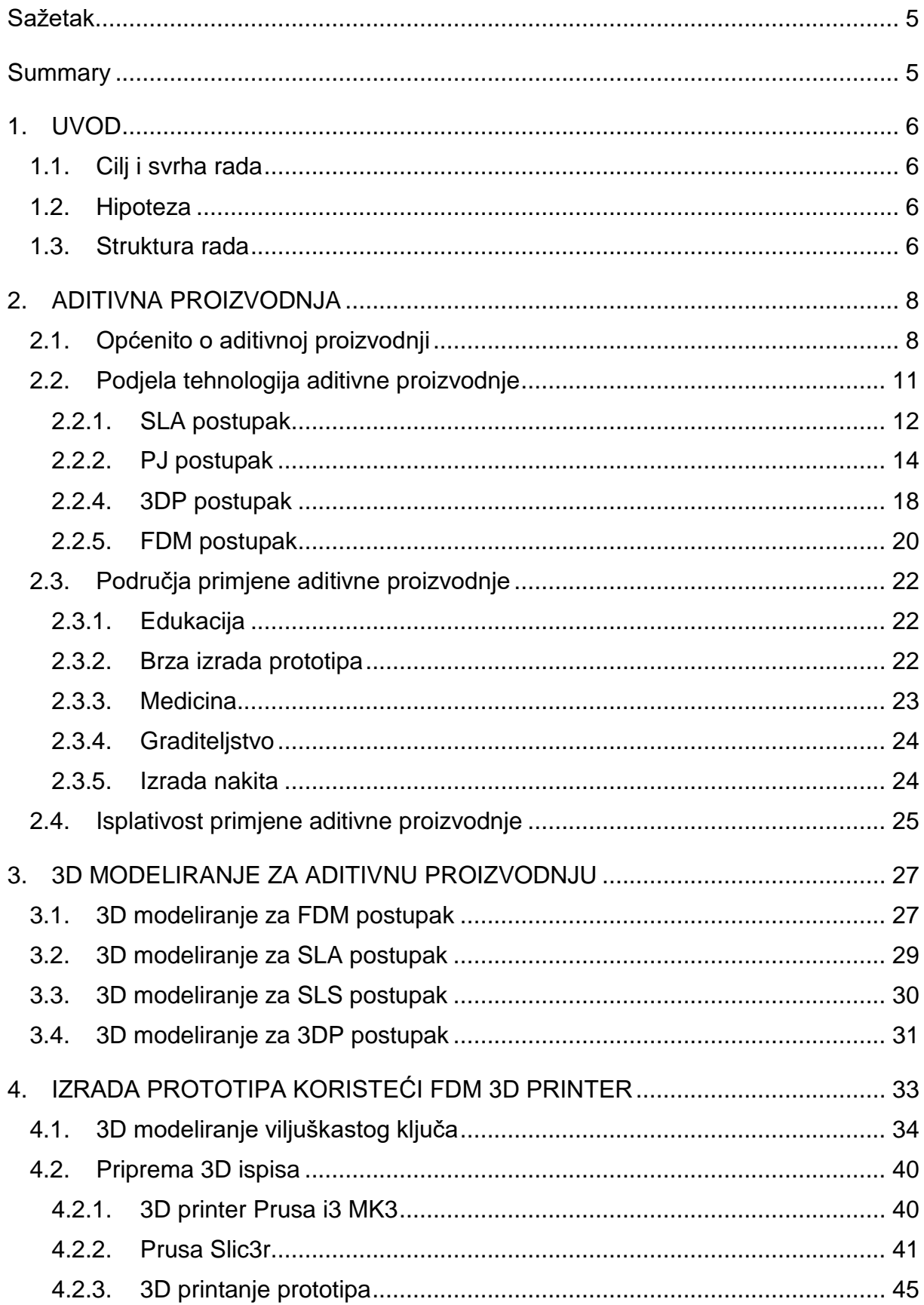

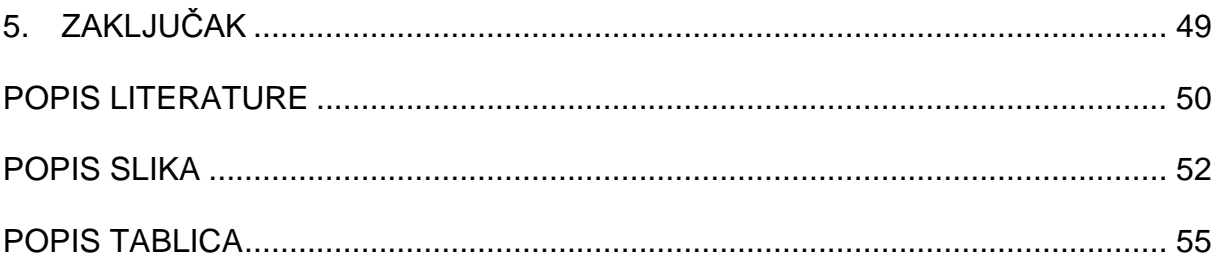

## <span id="page-5-0"></span>**Sažetak**

Razvojem tehnologije 3D printeri postali su dostupniji široj populaciji, no i dalje velik udio korištenja 3D printera pripada industriji posebice prilikom izrade prototipa. U ovom radu prikazan je kratak pregled najčešće korištenih postupaka aditivne tehnologije zajedno sa njihovim prednostima odnosno nedostacima. Osim toga, istaknute su određene smjernice kojih se potrebno pridržavati prilikom 3D modeliranja za pojedini postupak. U praktičnom dijelu rada prikazan je cjelokupni postupak izrade prototipa. Koristeći 3D CAD program prvotno je izrađen model koji je proizveden uz pomoć FDM 3D printera.

KLJUČNE RIJEČI: aditivna proizvodnja, 3D printer, CAD model, prototip

#### <span id="page-5-1"></span>**Summary**

With the development of technology, 3D printers have become more accessible to the general public, but a large proportion of the use of 3D printers still belongs to the industry, especially when prototyping. This paper provides a brief overview of the additive technology processes, together with their advantages or disadvantages.

In addition, there are some guidelines that should be followed when 3D modeling for a particular procedure. The practical part of the paper shows the whole process of prototype design. Using the 3D CAD program, the model was originally created and then produced using the FDM 3D printer.

KEYWORDS: additive manufacturing, 3D printer, CAD model, prototype

## <span id="page-6-0"></span>**1. UVOD**

Aditivna tehnologija popularnija pod marketinškim nazivom 3D printanje doživjela je značajan procvat unatrag nekoliko godina. Popularizacija aditivne tehnologije otišla je toliko daleko da 3D printeri danas nisu strogo rezervirani samo za industrijsku primjenu već i za hobističke, edukativne i slične svrhe. Ubrzan razvoj tehnologije prati i sve zahtjevnije potrebe tržišta, odnosno danas je na tržištu moguće pronaći veliki broj različitih proizvoda koji donedavno ili uopće nisu postojali ili ih se nije moglo pronaći u toliko različitih varijanti. Upravo aditivna tehnologija nastala je kao odgovor na potrebe tržišta, jer omogućava brži razvoj proizvoda odnosno u konačnici kraći period do lansiranja novog proizvoda na tržište.

#### <span id="page-6-1"></span>**1.1. Cilj i svrha rada**

Cilj ovog završnog rada je pronaći prednosti i nedostatke korištenja aditivne tehnologije prilikom izrade prototipa u odnosu na tradicionalne postupke proizvodnje te upoznati principe rada najčešće korištenih 3D printera.

Svrha ovog završnog rada jest istraživanje aditivne tehnologije te njezine primjene.

#### <span id="page-6-2"></span>**1.2. Hipoteza**

Primjena aditivne tehnologije u industriji značajno pojeftinjuje i skraćuje postupak izrade prototipa.

#### <span id="page-6-3"></span>**1.3. Struktura rada**

Završni rad sastoji se od ukupno pet poglavlja a to su: uvod, aditivna proizvodnja, 3D modeliranje za aditivnu proizvodnju, izrada prototipa koristeći FDM 3D printer te zaključak koja su potom još podijeljena na potpoglavlja.

U uvodu završnog rada dati je kratak uvod u aditivnu tehnologiju te su definirani ciljevi i svrha samoga rada kao i polazna hipoteza.

U drugom poglavlju prikazana je podjela postupaka aditivne tehnologije te su detaljnije obrađene najčešće korištene tehnologije. Također, navedene su različite primjene aditivne tehnologije te njihova isplativost u odnosu na tradicionalne postupke.

U trećem poglavlju date su osnovne smjernice te ograničenja u vezi 3D modeliranja za različite postupke aditivne tehnologije.

U četvrtom poglavlju prikazan je čitav proces izrade funkcionalnog prototipa viljuškastog ključa koristeći FDM 3D printer.

U zaključku dati je kratak rezime cijeloga rada te su navedene stvari koje bi poželjno bilo unaprijediti prilikom ponovne izrade prototipa.

# <span id="page-8-0"></span>**2. ADITIVNA PROIZVODNJA**

#### <span id="page-8-1"></span>**2.1. Općenito o aditivnoj proizvodnji**

Aditivna proizvodnja (*engl. Additive manufacturing*) ili poznatija pod marketinškim nazivom 3D printanje jest proces kreiranja fizičkog objekta na temelju 3D digitalnog modela. Aditivna proizvodnja zapravo je zajednički naziv za različite tehnologije koje se sve temelje na istom principu odnosno pretvorbi digitalnog modela u trodimenzionalni fizički objekt dodavanjem materijala sloj po sloj. Princip izrade 3D modela koristeći aditivnu tehnologiju prikazan je na slici 1.

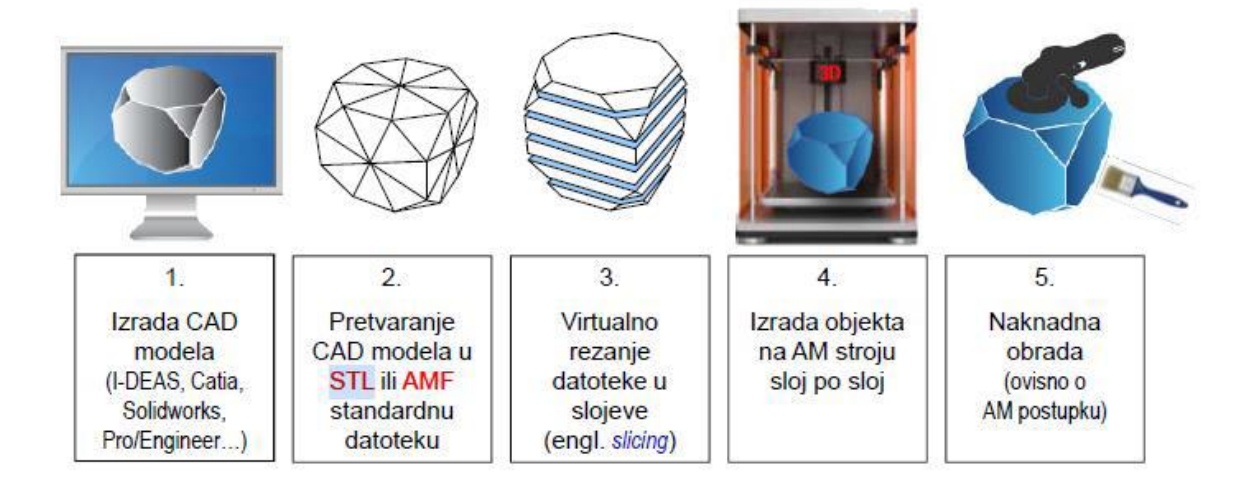

*Slika 1. Postupak izrade 3D printanog modela*

<span id="page-8-2"></span>Izvor: [https://www2.deloitte.com/us/en/insights/focus/3d-opportunity/the-3d-opportunity-primer-the](https://www2.deloitte.com/us/en/insights/focus/3d-opportunity/the-3d-opportunity-primer-the-basics-of-additive-manufacturing.html)[basics-of-additive-manufacturing.html](https://www2.deloitte.com/us/en/insights/focus/3d-opportunity/the-3d-opportunity-primer-the-basics-of-additive-manufacturing.html)

Kao što je prethodno rečeno, osnova za aditivnu proizvodnju jest 3D CAD model kojeg je moguće izraditi na dva načina: 3D modeliranjem ili 3D skeniranjem. 3D modeliranje predstavlja računalnu simulaciju koja stvara vizualni prikaz objekta kao da postoji u tri dimenzije. Neki od najčešće korištenih CAD programskih paketa jesu: *Fusion360, AutoCAD, SolidWorks, Inventor, Tinkercad* itd. Za razliku od 3D modeliranja gdje se 3D model digitalno stvara iz nule dodavanjem različitih značajki , 3D skeniranje omogućava mjerenje i snimanje nekog već postojećeg fizičkog objekta i njegovu pretvorbu u digitalan oblik(mrežu točaka) koristeći uređaj koji se zove 3D skener. U praksi, 3D modeliranje koristi se ponajviše prilikom razvoja novih proizvoda,

dok se 3D skeniranje koristi kod povratnog inženjerstva kada je potrebno izraditi tehničku dokumentaciju za već postojeći objekt. Na slici 2. prikazana je razlika između modela dobivenih 3D skeniranjem odnosno 3D modeliranjem.

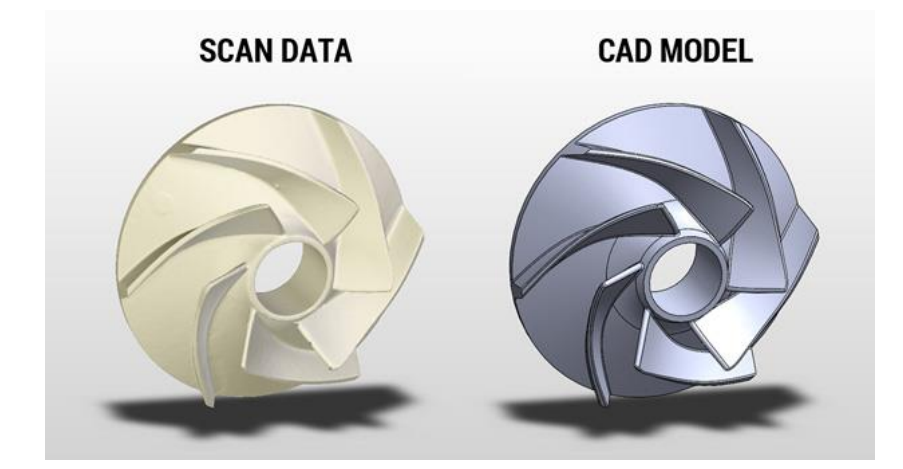

*Slika 2. Usporedba između modela dobivenog 3D modeliranjem i 3D skeniranjem Izvor:* <https://www.digitalengineering247.com/article/scan-to-cad-tool-for-solidworks/>

<span id="page-9-0"></span>Prije rezanja 3D CAD modela na slojeve potrebno ga je pretvoriti u jednu od standardnih datoteka kao što je STL (*engl. Stereolithography*) ili AMF (*engl. Additive manufacturing file*) datoteka. Ove datoteke dobiveni 3D CAD model aproksimiraju mrežom trokuta. S obzirom na složenost početnog modela moguće je kontrolirati broj trokuta za aproksimaciju odnosno gustoću mreže. Datoteka sa većim brojem trokuta odnosno gušćom mrežom ujedno i bolje aproksimira početni 3D CAD model, no također i zauzima više memorije na računalu. Na slici 3. prikazano je kako gustoća mreže utječe na kvalitetu aproksimacije 3D CAD modela. Osnovna razlika između AMF i STL datoteke jest u tome što STL datoteka uzima u obzir samo geometriju, dok AMF datoteka sadrži i dodatne informacije vezane uz vrstu materijala, teksturu, boju itd. Ubrzanim razvojem 3D printera AMF datoteka dobiva sve više na važnosti.

<span id="page-9-1"></span>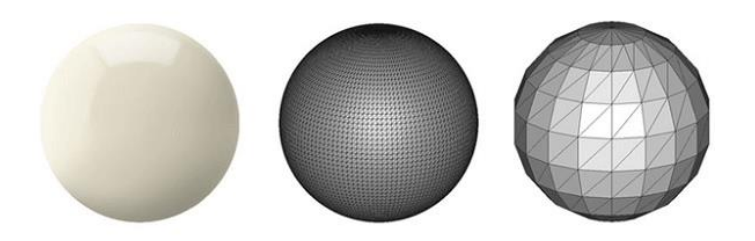

*Slika 3. Gustoća mreže STL datoteke Izvor:<https://all3dp.com/what-is-stl-file-format-extension-3d-printing/>*

Nakon pretvorbe 3D CAD modela u STL/AMF datoteku potrebno je istu izrezati na slojeve. Izrada sloj po sloj karakteristika je koja aditivnu proizvodnju razlikuje od drugih proizvodnih tehnologija. S obzirom na traženu točnost i finoću 3D objekta, datoteku je moguće izrezati na različit broj dijelova. Princip izrezivanja CAD modela prikazan je na slici 4. Veći broj slojeva, odnosna niža visina pojedinog sloja rezultira i boljom kvalitetom 3D printanog objekta.

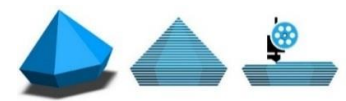

*Slika 4. Postupak izrezivanja modela na slojeve Izvor:<https://all3dp.com/2/stl-to-g-code-how-to-convert-stl-files-to-g-code/>*

<span id="page-10-0"></span>Prije puštanja 3D printera u rad, izrezanu datoteku potrebno je pripremiti za 3D ispis imajući na umu tehnologiju koja se koristi. Priprema 3D ispisa sastoji se iz dva segmenta: priprema 3D printera te priprema na računalu. Priprema 3D printera obuhvaća: čišćenje, kalibriranje, učitavanje materijala i sl. Dok priprema na računalu obuhvaća odabir parametara 3D ispisa, odabir pravilne orijentacije printanog objekta itd.

U konačnici kada su svi parametri podešeni te je 3D printer pripremljen kreira se *.gcode* koji sadrži informacije vezane uz potrebno kretanje 3D printera, parametre ispisa, vrstu materijala i sl. koji se potom učitava na 3D printer.

Po završetku 3D ispisa nekad je potrebno printani objekt dodatno doraditi s obzirom na geometriju objekta i korištenu tehnologiju. Primjerice, ukloniti potporni materijal, izložit UV zračenju, obojati, izbrusiti itd. Na slici 5. prikazan je printani model prije i poslije uklanjanja potporne strukture. Kako bi se smanjilo potrebno vrijeme za dodatnu doradu prilikom 3D modeliranja potrebno je držati se određenih smjernica o kojima će biti više rečeno u nastavku rada.

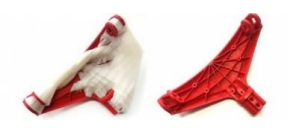

<span id="page-10-1"></span>*Slika 5. Usporedba 3D printanog objekta prije i poslije završne obrade Izvor: [https://www.thefabricator.com/additivereport/blog/additive/think-about-postprocessing-when](https://www.thefabricator.com/additivereport/blog/additive/think-about-postprocessing-when-designing-3d-printed-parts)[designing-3d-printed-parts](https://www.thefabricator.com/additivereport/blog/additive/think-about-postprocessing-when-designing-3d-printed-parts)*

#### <span id="page-11-0"></span>**2.2. Podjela tehnologija aditivne proizvodnje**

Kao što je rečeno na početku samoga rada, pojam aditivna proizvodnja podrazumijeva zajednički naziv za različite vrste tehnologija izrade fizičkih objekata sloj po sloj. S obzirom na ASTM standard tehnologije aditivne proizvodnje moguće je podijeliti u nekoliko skupina navedenih u nastavku koje se potom također mogu podijeliti na različite slične postupke:

- **Fotopolimerizacija u kadi** (*engl. Vat Photopolymerisation*)
	- ➢ SLA Stereolitografija (*engl. Stereolithography*)
	- ➢ DLP fotopolimerizacija (*engl. Digital Light Processing*)
- **Raspršivanje materijala** (*engl. Material Jetting*)
	- ➢ PJ PolyJet (*engl. PolyJet*)
	- ➢ MJM Višemlazno modeliranje (*engl. MultiJet Modelling*)
- **Ekstrudiranje materijala** (*engl. Material Extrusion*)
	- ➢ FDM Taložno očvršćivanje (*engl. Fused Deposition Modelling*)
- **Stapanje naslage praha** (*engl. Powder Bed Fusion*)
	- ➢ SLS Selektivno lasersko srašćivanje (*engl. Selective Laser Sintering*)
	- ➢ SLM Selektivno lasersko taljenje (*engl. Selective Laser Melting*)
	- ➢ EBM Taljenje elektronskim snopom (*engl. Electron Beam Melting*)
- **Laminiranje** (*engl. Sheet Lamination*)
	- ➢ LOM Proizvodnja laminiranih objekata (*engl. Laminated Object Manufacturing*)
	- ➢ UC Ultrazvučno učvršćivanje (*engl. Ultrasonic Consolidation*)
- **Raspršivanje veziva** (*engl. Binder Jetting*)
	- ➢ 3DP 3D tiskanje(*engl. 3D Printing*)
- **Taloženje usmjerenom energijom** (*engl. Directed Energy Deposition*
	- ➢ LENS Direktno taloženje materijala laserom (*engl. Laser Engineered Net Shaping*)

S obzirom na velik broj različitih postupka aditivne proizvodnje, u nastavku će biti obrađeni oni koji se najčešće upotrebljavaju a to su: SLA, PJ, SLS, 3DP te posebice FDM postupak.

## <span id="page-12-0"></span>2.2.1. SLA postupak

Stereolitografija (SLA) je postupak aditivne proizvodnje koji spada u kategoriju tehnologija fotopolimerizacije u kadi te se smatra začetnikom aditivne proizvodnje uopće. Kod SLA postupka, printani objekt nastaje selektivnim očvršćivanjem fotoosjetljivog polimera sloj po sloj koristeći ultraljubičaste (UV) laserske zrake. Materijal koji se koristi kod SLA postupka je fotoosjetljivi polimer koji dolazi u obliku tekućine odnosno smole. Na slici 6. prikazan je princip rada SLA 3D printera.

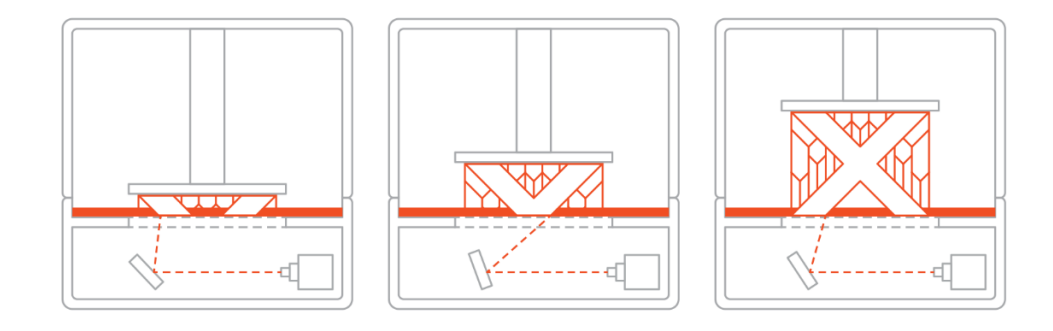

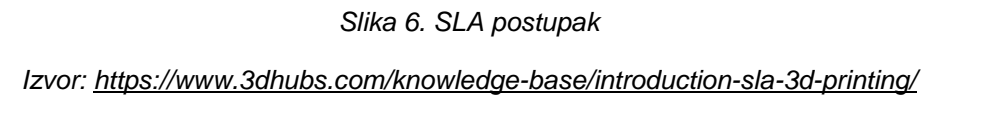

<span id="page-12-1"></span>Kod SLA 3D printera većina parametra je tvornički predodređena te se ne mogu mijenjati. Jedini ulazni podatci koje je potrebno unesti je visina sloja te orijentacija modela. Uobičajena visina sloja kod SLA postupka iznosi između 25 i 1000 mikrona. Niža visina sloja rezultira boljom kvalitetom 3D printa, ali i drastično povisuje trajanje samoga procesa.

Potporna struktura uvijek je potrebna kod SLA postupka te se printa iz istog materijala kao i sami model što u konačnici zahtijeva ručno uklanjanje koje je prikazano na slici 7.

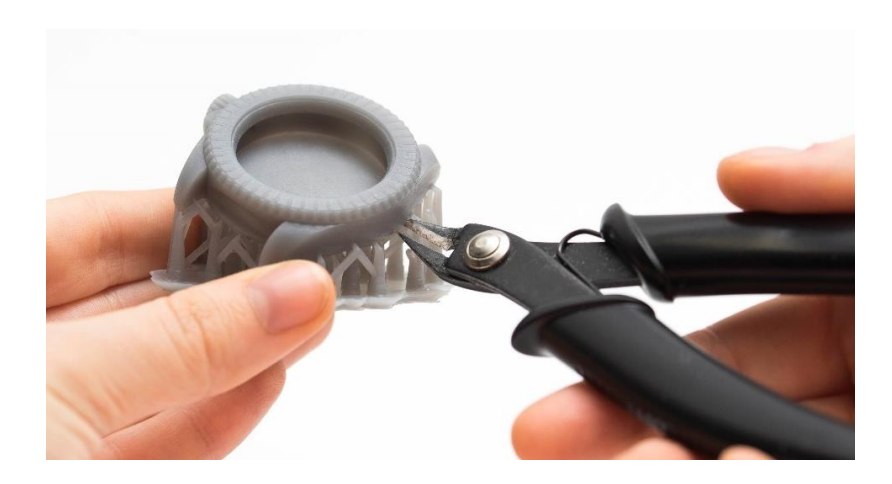

*Slika 7. Uklanjanje potporne strukture Izvor:<https://www.3dhubs.com/knowledge-base/introduction-sla-3d-printing/>*

<span id="page-13-0"></span>SLA postupak idealan je za proizvodnju vizualnih prototipa sa veoma glatkim površinama te sa velikom količinom detalja. U tablici 1. prikazane su osnovne prednosti i nedostaci SLA postupka.

<span id="page-13-1"></span>Tablica 1. Prednosti i nedostaci SLA postupka

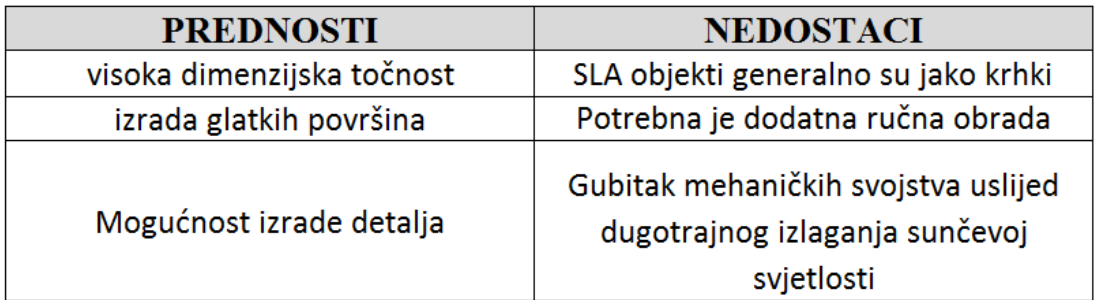

#### <span id="page-14-0"></span>2.2.2. PJ postupak

PolyJet (PJ) je postupak aditivne proizvodnje koji spada u kategoriju tehnologija raspršivanja materijala. Kod PJ postupka 3D printani objekt gradi se raspršivanjem velike količine kapljica fotopolimera na radnu platformu koje se potom očvršćuju UV zrakama. PolyJet postupak prikazan je na slici 8. Kao i kod SLA postupka, materijal za PJ postupak je tekući polimer odnosno smola.

<span id="page-14-1"></span>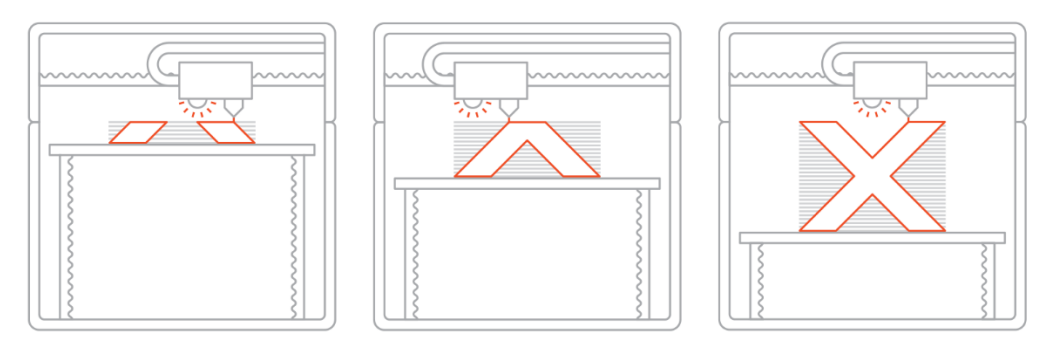

*Slika 8. PolyJet postupak*

#### *Izvor:<https://www.3dhubs.com/knowledge-base/introduction-material-jetting-3d-printing/>*

Prije početka postupka 3D ispisa potrebno je fotopolimer zagrijati kako bi postigao određenu viskoznost radi lakšeg raspršivanja. S obzirom da PolyJet 3D printeri koriste više mlaznica moguće je istovremeno printati različitim materijalima. Jedan takav primjer prikazan je na slici 9. Jedna od glavnih prednosti korištenja različitih materijala istodobno jest što se potporni materijal nužno ne mora printati istim materijalom kao i objekt već materijalom topljivom u vodi što olakšava kasniju ručnu obradu.

<span id="page-14-2"></span>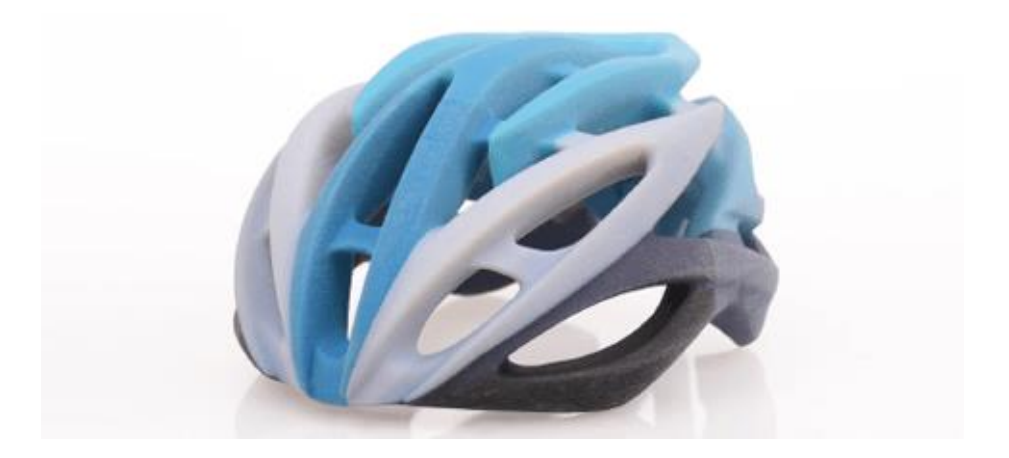

*Slika 9. 3D objekt izrađen PolyJet postupkom Izvor:<https://www.stratasys.com/polyjet-technology>*

PolyJet 3D printeri imaju mogućnost izrade objekata velikom točnošću i visokom razinom detalja za relativno kratko vrijeme s obzirom na druge postupke aditivne tehnologije. Stoga se ovaj postupak najčešće koristi kod brze izrade prototipova, gdje je svaka sekunda potrebna za izradu važna. U tablici 2. prikazane su osnovne prednosti i nedostaci PJ postupka.

<span id="page-15-0"></span>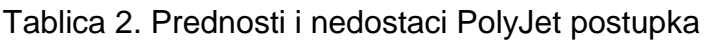

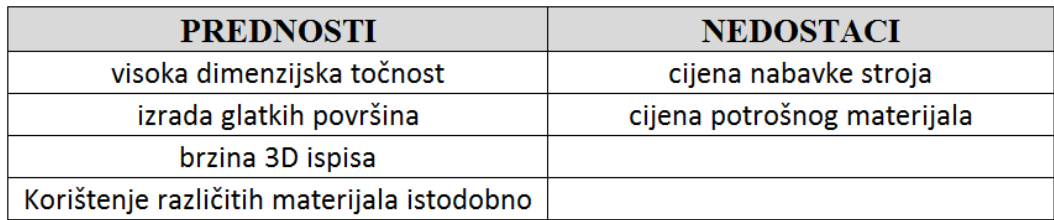

#### 2.2.3. SLS postupak

Selektivno lasersko srašćivanje (SLS) je postupak aditivne proizvodnje koji spada u kategoriju tehnologija stapanja naslaga praha. Kod SLS postupka laserske zrake selektivno očvršćuju čestice polimernog praha spajajući ih međusobno sloj po sloj kreirajući 3D objekt. SLS postupak prikazan je na slici 10.

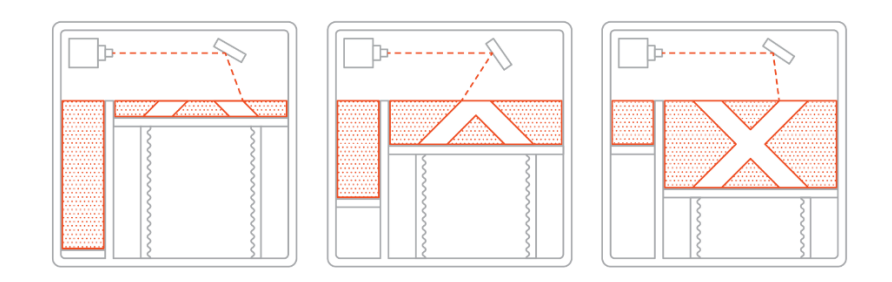

*Slika 10. SLS postupak*

#### *Izvor:<https://www.3dhubs.com/knowledge-base/introduction-sls-3d-printing/>*

<span id="page-16-0"></span>SLS 3D printeri koriste se podjednako za izradu funkcionalnih polimernih komponenti te za izradu manjih serija proizvoda s obzirom da postupak omogućava veliku slobodu pri dizajniranju proizvoda.

Ključna karakteristika SLS postupka jest ta što dodatne potporne strukture nisu nužne iz razloga što tu uloga preuzima prah koji nije prethodno očvrsnut laserskom zrakom. Također, važno je naglasiti kako se neočvrsnut prah nakon ispuhivanja sa printanog objekta u potpunosti može ponovno koristiti. Na slici 11. prikazan je printani model po završetku SLS postupka ispisa.

<span id="page-16-1"></span>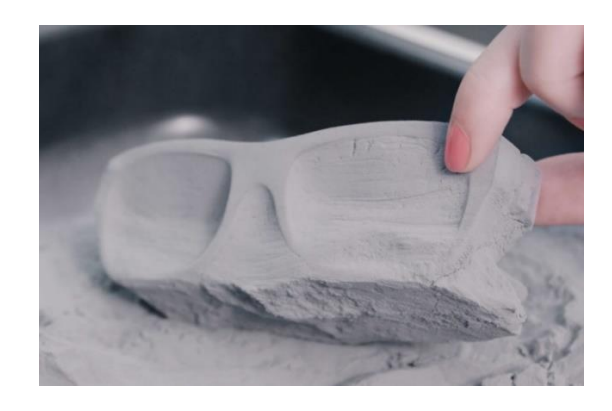

*Slika 11. Uklanjanje praha koji se nije očvrsnuo Izvor: [https://www.3ders.org/articles/20180130-glassesusa-and-janne-kyttanen-team-up-to-let-you-3d](https://www.3ders.org/articles/20180130-glassesusa-and-janne-kyttanen-team-up-to-let-you-3d-print-your-own-glasses-at-home.html)[print-your-own-glasses-at-home.html](https://www.3ders.org/articles/20180130-glassesusa-and-janne-kyttanen-team-up-to-let-you-3d-print-your-own-glasses-at-home.html)*

Kod SLS 3D printera veoma je važna dimenzija radnog prostora odnosno njezina maksimalna iskoristivost posebice kod maloserijske proizvodnje. Vrijeme trajanja 3D ispisa za samo jedan model skoro je jednako kao i vrijeme trajanja 3D ispisa za više istih modela koji se istodobno printaju. To je zato što vrijeme potrebno za poravnavanje polimernog praha prije svakog novog sloja je značajno u odnosu na vrijeme djelovanja laserske zrake.

U tablici 3. prikazane su osnovne prednosti i nedostaci SLS postupka.

<span id="page-17-0"></span>Tablica 3. Prednosti i nedostaci SLS postupka

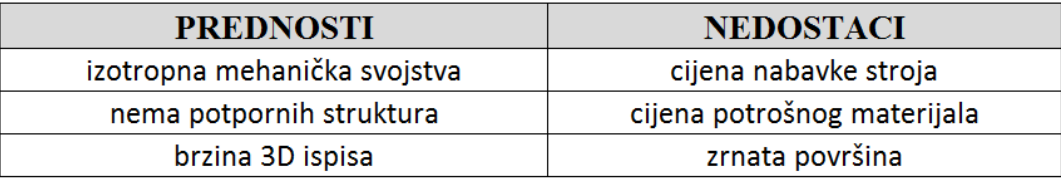

## <span id="page-18-0"></span>2.2.4. 3DP postupak

3D tiskanje (3DP) je postupak aditivne proizvodnje koji spada u kategoriju tehnologija raspršivanja veziva. Kod ovog postupka 3D printani objekt gradi se na način da se vezivo selektivno taloži na praškasti sloj te na taj način tvori čvrsti objekt sloj po sloj. Postupak 3D tiskanja prikazan je na slici 12. Kod postupka 3D tiskanja najčešće se koriste materijali kao što su: metal, pijesak, keramika koji dolaze u formi granula.

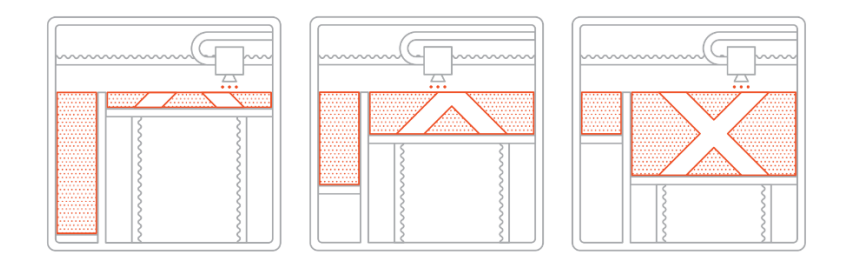

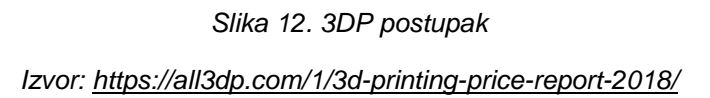

<span id="page-18-1"></span>Kod ovog postupka vezivo reagira na sobnoj temperaturi što bi značilo da su dimenzijske distorzije povezane s toplinskim efektima minimalne što nije slučaj kod nekih drugih postupaka. Primjerice kod SLA postupka može doći do uvijanja prilikom hlađenja modela odnosno izvijanja kod FDM postupka. Upravo iz tog razloga, 3D printeri koji koriste 3DP tehnologiju mogu imati veliki radni prostor. Na slici 13. prikazan je kalup izrađen 3DP tehnologijom. Također, kao i kod SLS postupka dodatne potporne strukture su nepotrebne.

<span id="page-18-2"></span>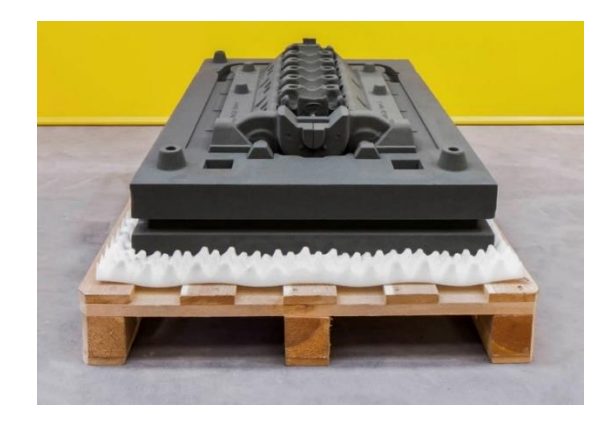

*Slika 13. Izrada kalupa velikih dimenzija 3DP postupkom Izvor: [https://www.technische-rundschau.ch/archiv/2016/12/vision-a-wird-realita-t\\_61136/](https://www.technische-rundschau.ch/archiv/2016/12/vision-a-wird-realita-t_61136/)*

Proizvodnja velikih kalupa za lijevanje jedna je od glavnih područja primjene ovog postupka. Kalupi za metal najčešće se printaju koristeći pijesak. Po završetku 3D ispisa, kalupi su odmah spremni za lijevanje. Uobičajeno se lijevani metal izvlači razbijanjem kalupa. Unatoč tome što je kalup predviđen za jednokratnu upotrebu , ušteda na vremenu i novcu u odnosu na tradicionalne postupke je značajna.

U tablici 4. prikazane su osnovne prednosti i nedostaci 3DP postupka.

<span id="page-19-0"></span>Tablica 4. Prednosti i nedostaci 3DP postupka

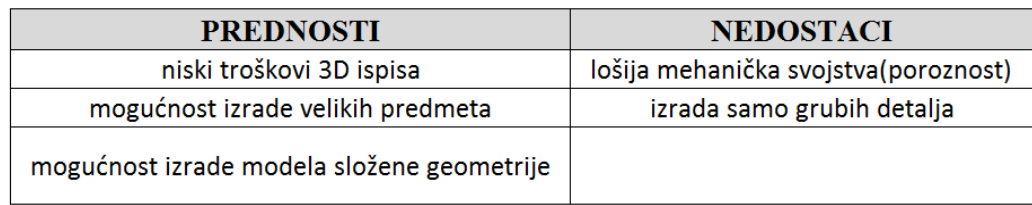

# <span id="page-20-0"></span>2.2.5. FDM postupak

Taložno očvršćivanje (FDM) je postupak aditivne proizvodnje koji spada u kategoriju tehnologija ekstrudiranja materijala. Ovaj postupak je daleko najrašireniji postupak aditivne proizvodnje zbog relativno niske cijene i jednostavnosti korištenja. Princip rada temelji se na selektivnom taloženju rastopljenog materijala prema unaprijed određenoj stazi sloj po sloj. Princip rada FDM postupka prikazan je na slici 14. Kod FDM postupka, kao ulazni materijal koristi se termoplastika koja dolazi u obliku žice.

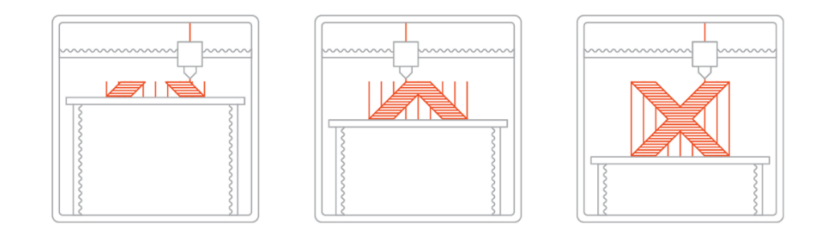

#### *Slika 14. FDM postupak*

#### *Izvor:<https://www.3dhubs.com/knowledge-base/introduction-fdm-3d-printing/>*

<span id="page-20-1"></span>Kod FDM 3D printera, unos odgovarajućih parametara ispisa ima značajan utjecaj na konačnu kvalitetu isprintanog modela. Neki od najvažnijih parametara jesu: temperatura mlaznice, temperatura grijane podloge, brzina kretanje mlaznice, visina sloja, brzina vrtnje ventilatora itd.

FDM modeli uobičajeno se printaju sa djelomičnom ispunom kako bi se smanjilo vrijeme trajanja ispisa i količina potrošenog materijala dok se vanjska kontura modela izrađuje u nekoliko paralelnih prolaza kako bi model zadržao određenu čvrstoću. Na slici 15. prikazani su printani modeli sa različitom gustoćom ispune.

<span id="page-20-2"></span>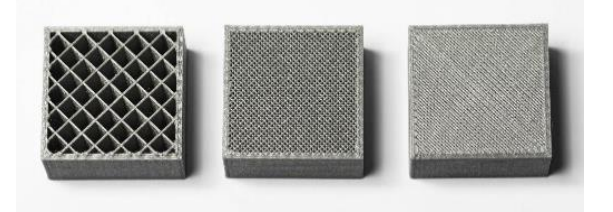

*Slika 15. Ispuna objekta kod FDM postupka Izvor:<https://www.3dhubs.com/knowledge-base/introduction-fdm-3d-printing/>*

S obzirom na sam postupak izrade - slaganje sloj po sloj, modeli nastali FDM postupkom imaju izraženu anizotropiju odnosno njihova čvrstoća po z-osi je uvijek nešto niža od čvrstoće u xy ravnini. Nadalje, kako se za svaki novi sloj rastopljeni materijal pritišće na onaj prethodni sloj, u konačnici uslijed deformacije postaje zaobljen stoga je površina kod FDM postupka uvijek valovita. Valovitost površine kod FDM postupka prikazana je na slici 16. Koristeći manje visine slojeva ovaj problem može se donekle reducirati.

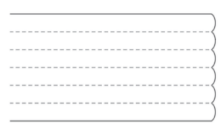

*Slika 16. Valovitost površine objekta izrađenog FDM postupkom Izvor:<https://www.3dhubs.com/knowledge-base/introduction-fdm-3d-printing/>*

<span id="page-21-0"></span>U tablici 5. prikazani su najčešće korišteni materijali kod FDM postupka, zajedno sa njihovim prednostima odnosno nedostacima.

<span id="page-21-1"></span>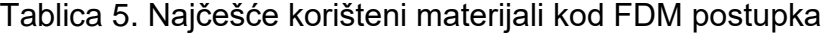

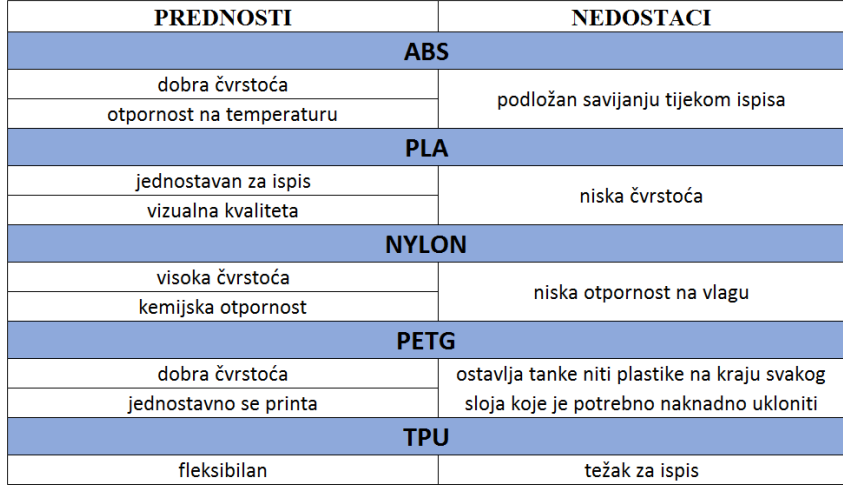

U tablici 6. prikazane su osnovne prednosti i nedostaci FDM postupka.

<span id="page-21-2"></span>Tablica 6. Prednosti i nedostaci FDM postupka

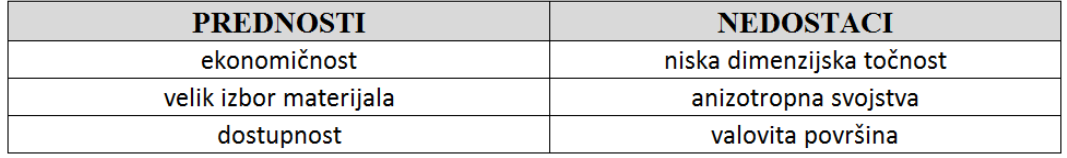

#### <span id="page-22-0"></span>**2.3. Područja primjene aditivne proizvodnje**

Aditivna proizvodnja kao takva postoji već desetljećima, no nagli razvoj i popularizaciju doživljava tek zadnjih nekoliko godina. Glavni razlog za to je taj što je u principu veoma jednostavna i dostupna za svakoga stoga nit ne čudi njezina raznovrsna primjena što recimo nije slučaj za obradu glodanjem ,tokarenjem koje su striktno rezervirane za industrijsku primjenu. U nastavku će biti navedeni neki od primjera primjene aditivne proizvodnje.

## <span id="page-22-1"></span>2.3.1. Edukacija

Sve više i više obrazovnih ustanova uključuju aditivnu proizvodnju u svoje izvedbene planove kao alat za pripremu novih generacija za budućnost. Aditivna proizvodnja također osim edukacije i pripreme za budućnost kod djece razvija kreativnost te omogućuje njihovo kreativno izražavanje kroz izradu zamišljenih fizičkih modela, slika 17. Osim u obrazovnim ustanovama, sve veći broj knjižnica posjeduje 3D printere koje građani imaju na raspolaganju za korištenje.

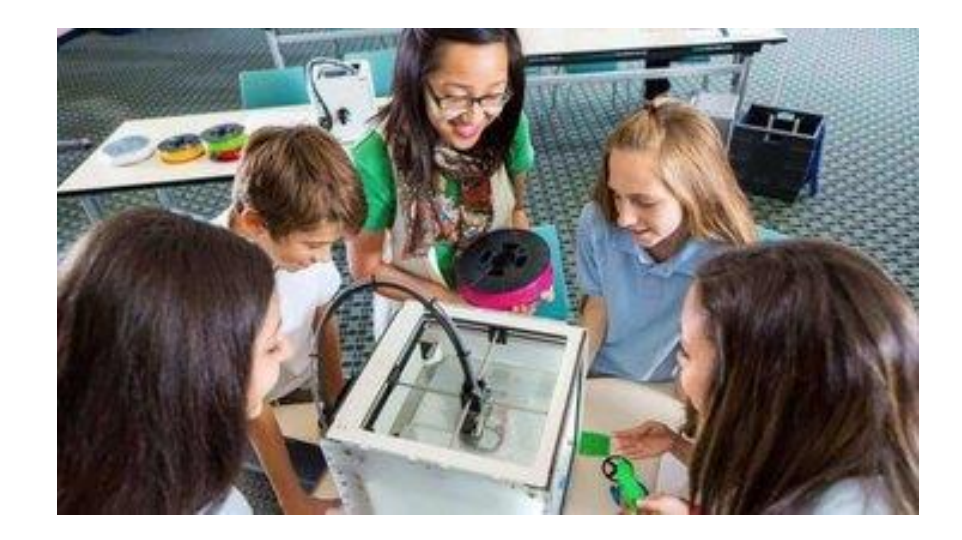

*Slika 17. Primjena aditivne tehnologije pri edukaciji Izvor:<https://all3dp.com/2/greatest-3d-printing-applications/>*

# <span id="page-22-3"></span><span id="page-22-2"></span>2.3.2. Brza izrada prototipa

Aditivna proizvodnja razvijena je primarno kao brži alternativni način proizvodnje prototipa stoga ne čudi činjenica da je i dalje jedna od glavnih primjena upravo ta. Glavna prednost u odnosu na tradicionalne postupke je ta što aditivna proizvodnja

omogućava visoku razinu fleksibilnosti. Primjerice, izrada kalupa za injekcijsko brizganje može trajati i do nekoliko tjedana te košta poprilično skupo stoga nije praktična ukoliko se s vremenom ukaže potreba za izmjenom određenog dijela dizajna kalupa. Na slici 18. prikazan je prototip podmornice izrađen aditivnom tehnologijom.

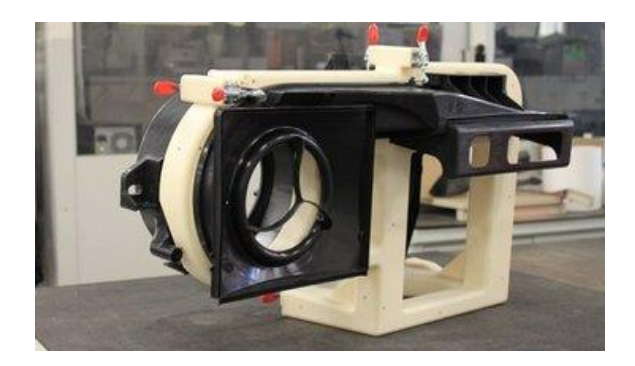

*Slika 18. Primjena aditivne tehnologije prilikom brze izrade prototipa Izvor:<https://all3dp.com/2/greatest-3d-printing-applications/>*

# <span id="page-23-1"></span><span id="page-23-0"></span>2.3.3. Medicina

Zadnjih godina također se ubrzano razvijaju 3D printeri koji će imati svoju primjenu u medicini. Trenutno, 3D printeri u medicini ponajviše se koriste za izradu personaliziranih protetika koje je moguće izraditi relativno brzo te uz nisku cijenu što prije nije bio slučaj. Također, 3D printeri koriste se za izradu modela na kojima doktori mogu trenirati i usavršavati svoje vještine prije same operacije pacijenta, slika 19. Smjer u kojem aditivna tehnologija teži u medicini jest izrada bio umjetnih organa, kako se ne bi više trebalo čekati na donore no to je još uvijek jako daleko.

<span id="page-23-2"></span>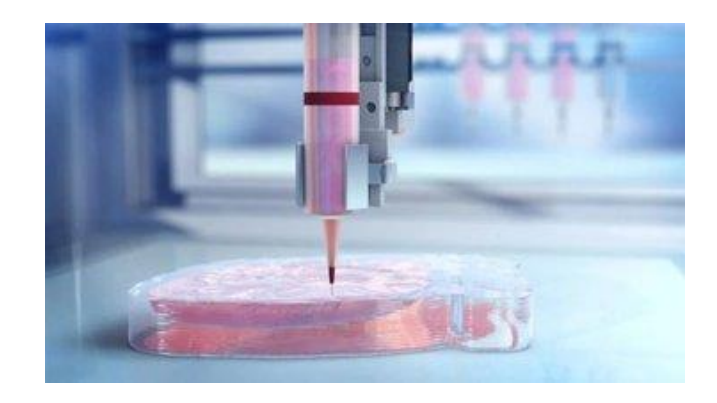

*Slika 19. Primjena aditivne tehnologije u medicini Izvor:<https://all3dp.com/2/greatest-3d-printing-applications/>*

# <span id="page-24-0"></span>2.3.4. Graditeljstvo

Još jedna primjena aditivne proizvodnje jest ona u graditeljstvu. Koristeći 3D printere moguće je izraditi betonske zidove za relativno kratko vrijeme u odnosu na tradicionalne postupke građenja. Također, moguće je izraditi i betonske sekcije različitih oblika koje se potom na terenu sastavljaju. Na slici 20. prikazan je 3D printani most u Shangai-u.

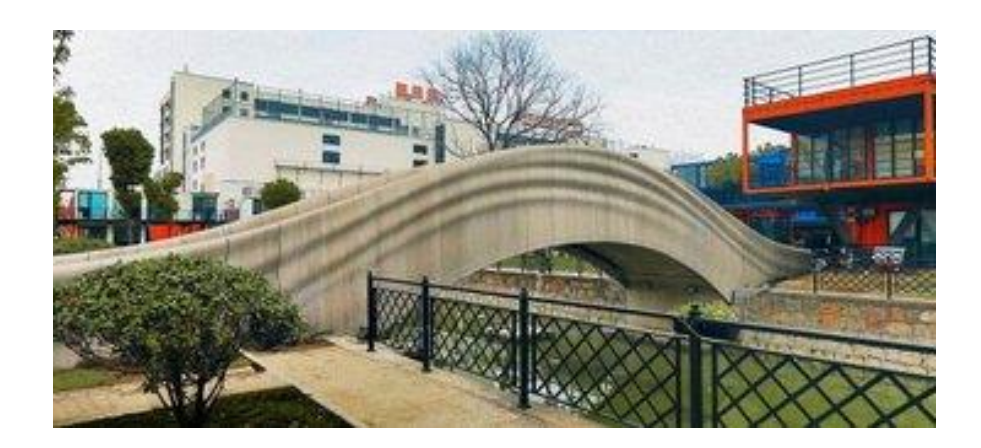

*Slika 20. Primjena aditivne tehnologije u graditeljstvu Izvor:<https://all3dp.com/2/greatest-3d-printing-applications/>*

# <span id="page-24-2"></span><span id="page-24-1"></span>2.3.5. Izrada nakita

Izrada nakita koristeći 3D printere postaje sve popularnija iz razloga što 3D printeri omogućavaju izradu unikatnog nakita za relativno nisku cijenu te njihovu personalizaciju čine jednostavnijom. Na slici 21. prikazan je privjesak lančića izrađen aditivnom tehnologijom.

<span id="page-24-3"></span>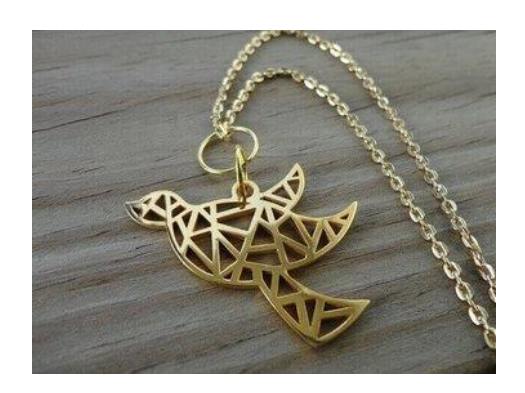

*Slika 21. Primjena aditivne tehnologije pri izradi nakita Izvor:<https://all3dp.com/2/greatest-3d-printing-applications/>*

#### <span id="page-25-0"></span>**2.4. Isplativost primjene aditivne proizvodnje**

Aditivna proizvodnja spada u suvremene postupke izrade proizvoda, dok primjerice glodanje, tokarenje, lijevanje su tradicionalni(konvencionalni) postupci. Usporedno gledajući, kod glodanja gotovi proizvodi nastaju uklanjanjem viška materijala, dok kod aditivne proizvodnje oni nastaju sloj po sloj dodajući materijal. Generalno gledajući, isplativost primjene aditivne proizvodnje ovisi o nekoliko ključnih čimbenika kao što su: količina, veličina, složenost, vrijeme trajanja izrade itd. Na slici 22. vidljivo je kako se isplativost primjene aditivne proizvodnje očituje kod kompleksnijih proizvoda manjih dimenzija i količina.

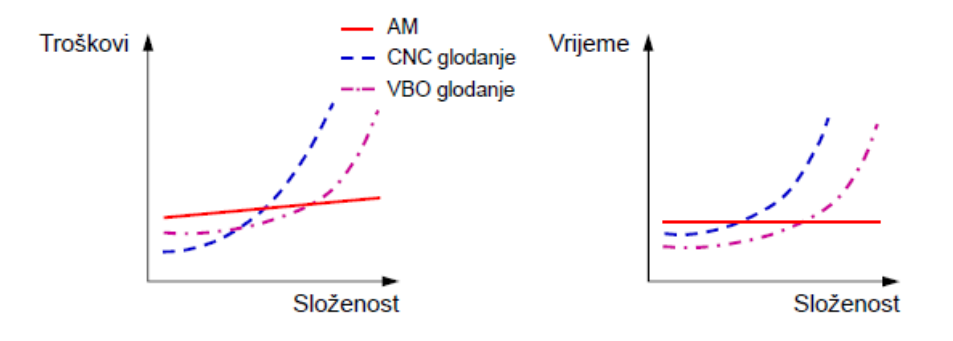

*Slika 22. Isplativost primjene aditivne tehnologije*

<span id="page-25-1"></span>Na slici 23. prikazana je usporedba izrade proizvoda korištenjem postupka glodanja odnosno korištenjem postupka aditivne proizvodnje.

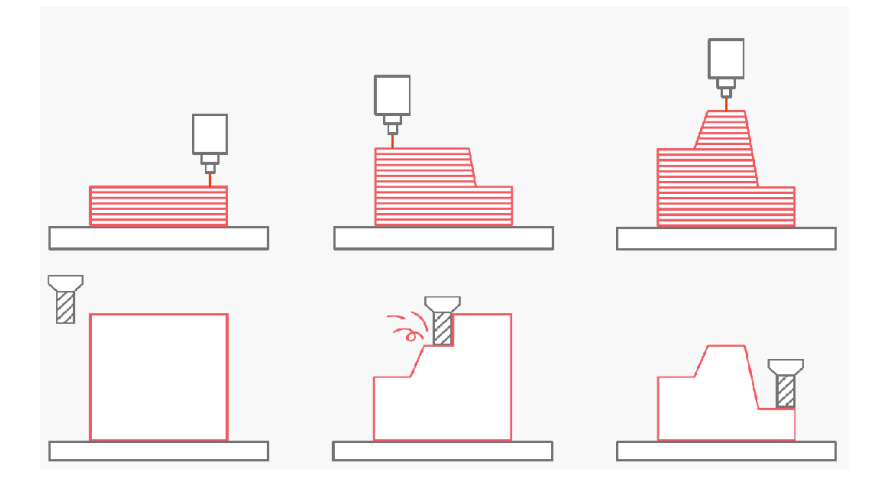

<span id="page-25-2"></span>*Slika 23. Usporedba aditivne tehnologije i glodanja Izvor:<https://www.3dhubs.com/knowledge-base/3d-printing-vs-cnc-machining/>*

U tablici 7. prikazane su osnovne prednosti/nedostaci primjene aditivne proizvodnje i konvencionalnih postupaka.

<span id="page-26-0"></span>Tablica 7. Prednosti/nedostaci aditivne tehnologije u odnosu na konvencionalne postupke

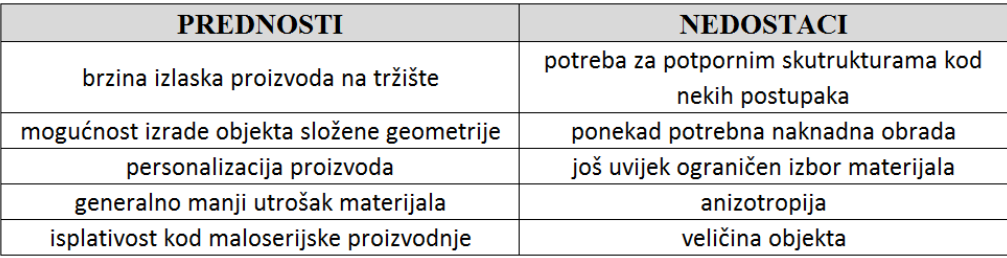

# <span id="page-27-0"></span>**3. 3D MODELIRANJE ZA ADITIVNU PROIZVODNJU**

Prilikom 3D modeliranja samo mašta je granica, odnosno moguće je kreirati digitalne 3D modele različite razine složenosti, no postavlja se pitanja dali je iste također moguće i proizvesti postupcima aditivne proizvodnje. Tijekom 3D modeliranja određenog modela, bilo to za izradu prototipa ili gotovog proizvoda određena ograničenja postoje. Ona ovise o vrsti postupka aditivne proizvodnje te naravno i o zakonima fizike.

U nastavku rada biti će navedena osnovna pravila i ograničenja za pojedine postupke aditivne proizvodnje kojih se treba pridržavati prilikom 3D modeliranja.

#### <span id="page-27-1"></span>**3.1. 3D modeliranje za FDM postupak**

Osnovna ograničenja prilikom 3D modeliranja za FDM postupak proizlaze iz dimenzija i oblika rastopljenog materijala. Uobičajeno se koristi mlaznica promjera 0,4mm te visina sloja između 100 i 300 mikrona.

Preporučena minimalna debljina stjenki kod FDM postupka iznosi 1mm, dok se za samostojeće izbočine(izdanci, tornjevi) preporuča nešto veća debljina od približno 2 do 3mm, slika 24.

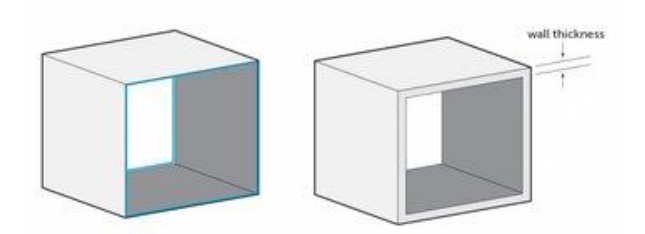

*Slika 24. Preporučena debljina stjenke kod FDM postupka Izvor:<https://www.3dhubs.com/knowledge-base/how-design-parts-fdm-3d-printing/>*

<span id="page-27-2"></span>Također, jedno od najvažnijih ograničenja ovog postupka jest izrada potpornih struktura. Svaka površina koja ima kut odstupanja veći od 45˚ u odnosu na vertikalu mora biti potpomognuta potporom. Površina koja se printa na potpornoj strukturi uobičajeno ima lošiju kvalitetu površine, stoga prilikom 3D modeliranja treba uzeti u obzir orijentaciju modela na stroju kako bi se minimalizirali negativni učinci potporne strukture. Potporna struktura kod FDM postupka prikazana je na slici 25.

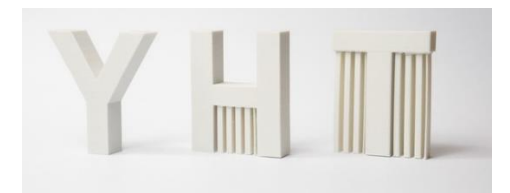

*Slika 25. Potporna struktura kod FDM postupka Izvor:<https://www.3dhubs.com/knowledge-base/how-design-parts-fdm-3d-printing/>*

<span id="page-28-0"></span>Ukoliko je moguće, poželjno je izbjeći izradu koncentričnih provrta na vertikalnim ravninama , iz razloga što je zbog same fizike postupka teško postići potpunu koncentričnost. Stoga, ukoliko dizajn omogućava potrebno je koristit tetraedarske oblike provrta, a ukoliko ne potrebno je koristit potporne strukture unutar provrta kako bi se minimalizirala odstupanja. Na slici 26. prikazan je provrt na vertikalnoj ravnini modela.

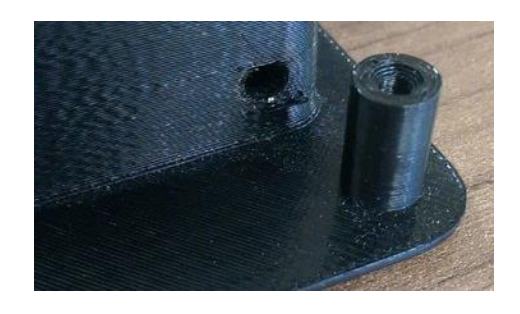

*Slika 26. Izrada provrta kod FDM postupka Izvor:<https://www.3dhubs.com/knowledge-base/how-design-parts-fdm-3d-printing/>*

<span id="page-28-1"></span>Korištenjem zaobljenja kod izbočenih značajki moguće je povećati njihovu čvrstoću, odnosno smanjiti vjerojatnost da će se otkinuti tijekom eksploatacije. Na slici 27. prikazan je primjer upotrebe zaobljenja. Također, korištenje zaobljenja pogodno je za smanjenje koncentracije naprezanja.

<span id="page-28-2"></span>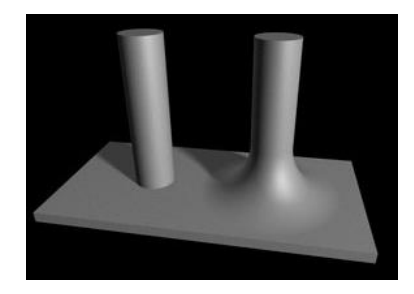

*Slika 27. Korištenje zaobljenja kod FDM postupka Izvor:<https://www.3dhubs.com/knowledge-base/how-design-parts-fdm-3d-printing/>*

#### <span id="page-29-0"></span>**3.2. 3D modeliranje za SLA postupak**

Prilikom 3D modeliranja za SLA postupak, potrebno je voditi računa o orijentaciji modela na samome 3D printeru. Uobičajeno se modeli na SLA 3D printerima printaju pod određenim kutom kako bi se smanjila površina poprečnog presjeka sloja koji se printa, slika 28.

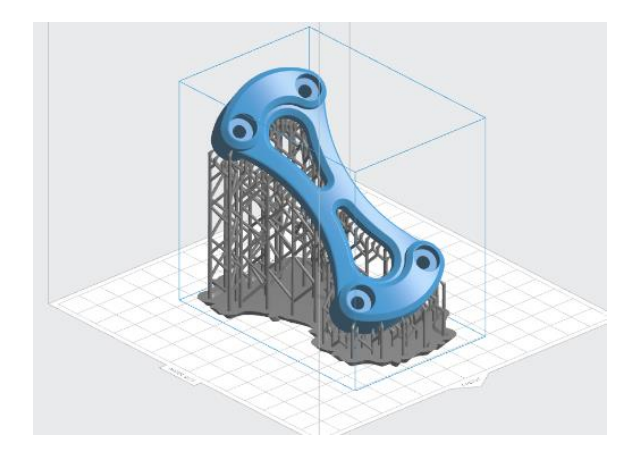

*Slika 28. Orijentacija modela kod SLA postupka Izvor[:https://www.3dhubs.com/knowledge-base/how-design-parts-sla-3d-printing/](https://www.3dhubs.com/knowledge-base/how-design-parts-sla-3d-printing/)*

<span id="page-29-1"></span>Iako se 3D printanjem pod određenim kutom dobivaju bolji rezultati, treba voditi računa i o količini potpornog materijala koji je pritom nužan i poskupljuje proces. Osim toga, potrebno je voditi računa i o položaju dodira modela i potporne strukture te izbjeći dodir potporne strukture sa površinama na kojima se zahtjeva visoka dimenzijska točnost.

Da bi se smanjila mogućnost pojave pogreška prilikom 3D printanja preporučena je minimalna debljina stjenke od 0,4mm, slika 29.

<span id="page-29-2"></span>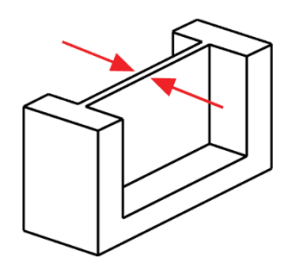

*Slika 29. Preporučena debljina stjenke kod SLA postupka Izvor[:https://www.3dhubs.com/knowledge-base/how-design-parts-sla-3d-printing/](https://www.3dhubs.com/knowledge-base/how-design-parts-sla-3d-printing/)*

Kod SLA postupka savjetuje se izrada provrta većih od 1mm u promjeru iz razloga što se stjenke manjih promjera mogu stopiti tijekom printanja, slika 30.

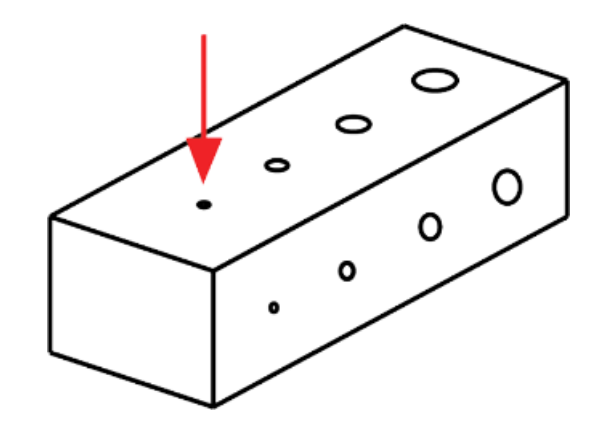

<span id="page-30-1"></span>*Slika 30. Preporučeni minimalni promjer provrta kod SLA postupka Izvor[:https://www.3dhubs.com/knowledge-base/how-design-parts-sla-3d-printing/](https://www.3dhubs.com/knowledge-base/how-design-parts-sla-3d-printing/)*

#### <span id="page-30-0"></span>**3.3. 3D modeliranje za SLS postupak**

SLS postupak omogućava izradu proizvoda vrlo složene geometrije što prilikom 3D modeliranja pruža veliku slobodu. Glavna prednost kod SLS postupka je ta što nije potrebna potporna struktura.

Za uspješno 3D printanje SLS postupkom savjetuje se minimalna debljina stjenke od 0,7mm, slika 31.

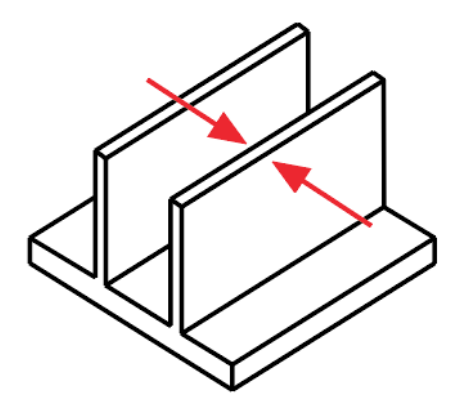

<span id="page-30-2"></span>*Slika 31. Preporučena debljina stjenke kod SLS postupka Izvor:<https://www.3dhubs.com/knowledge-base/how-design-parts-sls-3d-printing/>*

Kako se prilikom 3D ispisa SLS postupkom kao potpora koristi neočvrsnut polimerni prah, prilikom 3D modeliranja šupljih modela potrebno je voditi računa o izradi provrta za izlaz praha nakon 3D ispisa, slika 32.

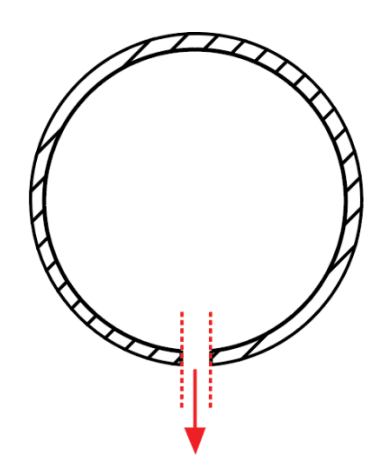

<span id="page-31-1"></span>*Slika 32. Modeliranje provrta za izlaz praha Izvor:<https://www.3dhubs.com/knowledge-base/how-design-parts-sls-3d-printing/>*

## <span id="page-31-0"></span>**3.4. 3D modeliranje za 3DP postupak**

S obzirom da se kod 3DP postupka izrada vrši pri sobnoj temperaturi, moguće je izraditi predmete velikih dimenzija, koje nije potrebno dodatno rastavljat na manje dijelova što je čest slučaj sa drugim postupcima. 3D modeli nakon ispisa 3DP postupkom su veoma krhki te ih je potrebno izložiti visokoj temperaturi kako bi poprimili konačna mehanička svojstva. Upravo zbog toga, preporučena minimalna debljina stjenki je 2mm kako ne bi došlo do puknuća, slika 33.

<span id="page-31-2"></span>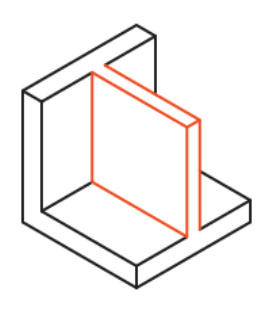

*Slika 33. Preporučena minimalna debljina stjenke kod 3DP postupka Izvor:<https://www.3dhubs.com/knowledge-base/how-design-parts-binder-jetting-3d-printing/>*

Kao i kod SLS postupka, potrebno je osigurati adekvatne otvore za izlaz praha koji se nije očvrsnuo, slika 34.

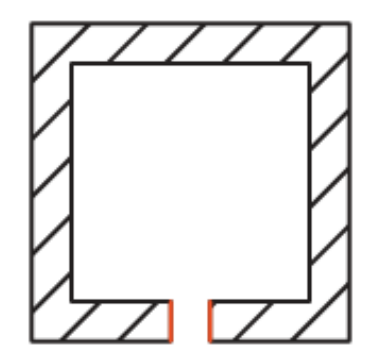

<span id="page-32-0"></span>*Slika 34. Otvori za izlaz praha kod SLS postupka Izvor:<https://www.3dhubs.com/knowledge-base/how-design-parts-binder-jetting-3d-printing/>*

Iako tijekom 3D ispisa, prah pruža dovoljnu potporu za izradu izbočenih dijelova preporuka je da su izbočine maksimalne dužine do 20mm kako nakon ispisa, a prije konačnog očvršćivanja ne bi došlo do puknuća, slika 35.

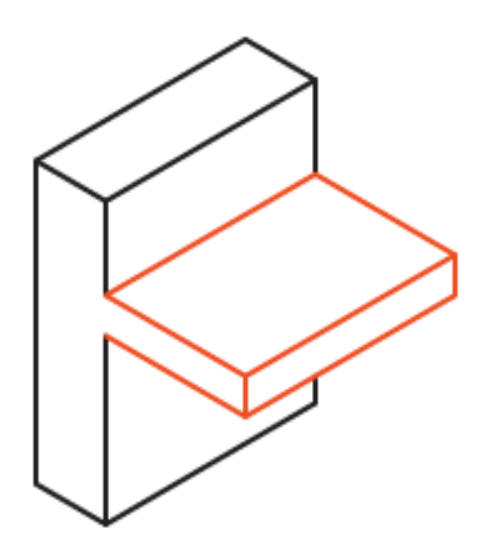

*Slika 35. Modeliranje izbočina kod SLS postupka*

<span id="page-32-1"></span>*Izvor:<https://www.3dhubs.com/knowledge-base/how-design-parts-binder-jetting-3d-printing/>*

# <span id="page-33-0"></span>**4. IZRADA PROTOTIPA KORISTEĆI FDM 3D PRINTER**

Za praktičan dio završnog rada potrebno je na konkretnom primjeru prikazati postupak izrade prototipa koristeći FDM 3D printer. Za izradu 3D modela koristiti će se CAD program *Tinkercad* proizvođača *Autodesk.*. *Tinkercad* je online program za 3D modeliranje koji je veoma jednostavan za učenje i korištenje. Upravo zbog svoje jednostavnosti najčešće se koristi pri edukaciji kao početnički korak ka 3D modeliranju. Osim samog 3D modeliranja, ovaj program omogućava direktno naručivanje 3D ispisa kreiranog modela putem online platformi. Za izradu prototipa odabran je viljuškasti ključ sličan kao na slici 36. Za potrebe 3D printanja koristiti će se 3D printer Prusa i3 MK3 koji se bazira na FDM tehnologiji.

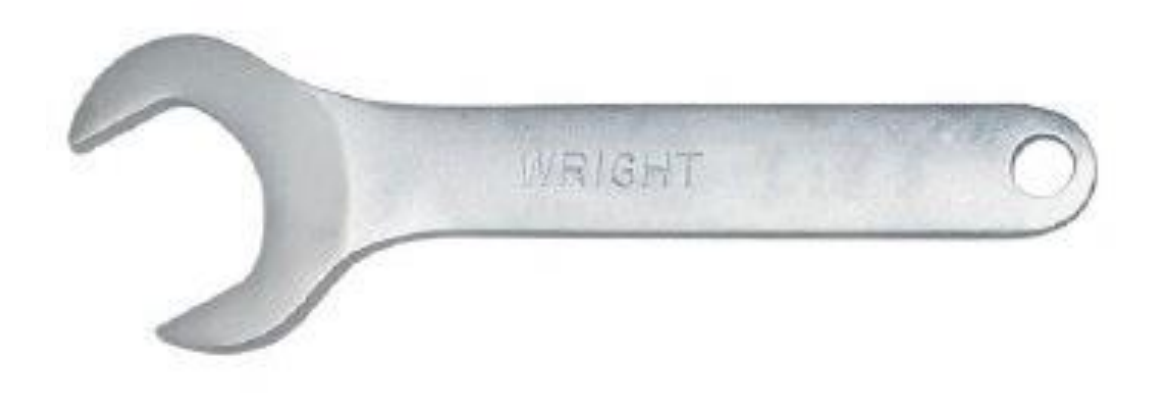

*Slika 36. Viljuškasti ključ*

<span id="page-33-1"></span>*Izvor:<https://www.amazon.com/Wright-Tool-1444-Finish-Service/dp/B002FCHAHM>*

# <span id="page-34-0"></span>**4.1. 3D modeliranje viljuškastog ključa**

Kao što je rečeno prije, za 3D modeliranje koristiti će se 3D CAD program *Tinkercad*. Kako se radi o online programu, potrebno mu je pristupiti na web stranici [www.tinkercad.com.](http://www.tinkercad.com/) Prije početka 3D modeliranja nužno je kreirati besplatni korisnički račun, slika 37.

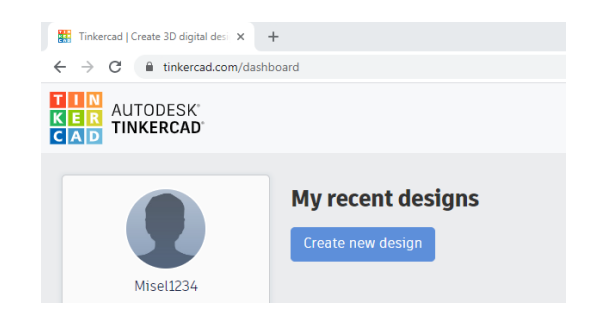

*Slika 37. Tinkercad*

<span id="page-34-1"></span>Nakon što je korisnički račun kreiran klikom na tipku *Create new design* otvara se korisničko sučelje za 3D modeliranje, slika 38. Korisničko sučelje sastoji se od nekoliko dijelova:

- 1. Radni prostor
- 2. Prostor sa geometrijskim oblicima
- 3. Prostor sa operacijama
- 4. Prostor sa pomoćnim naredbama

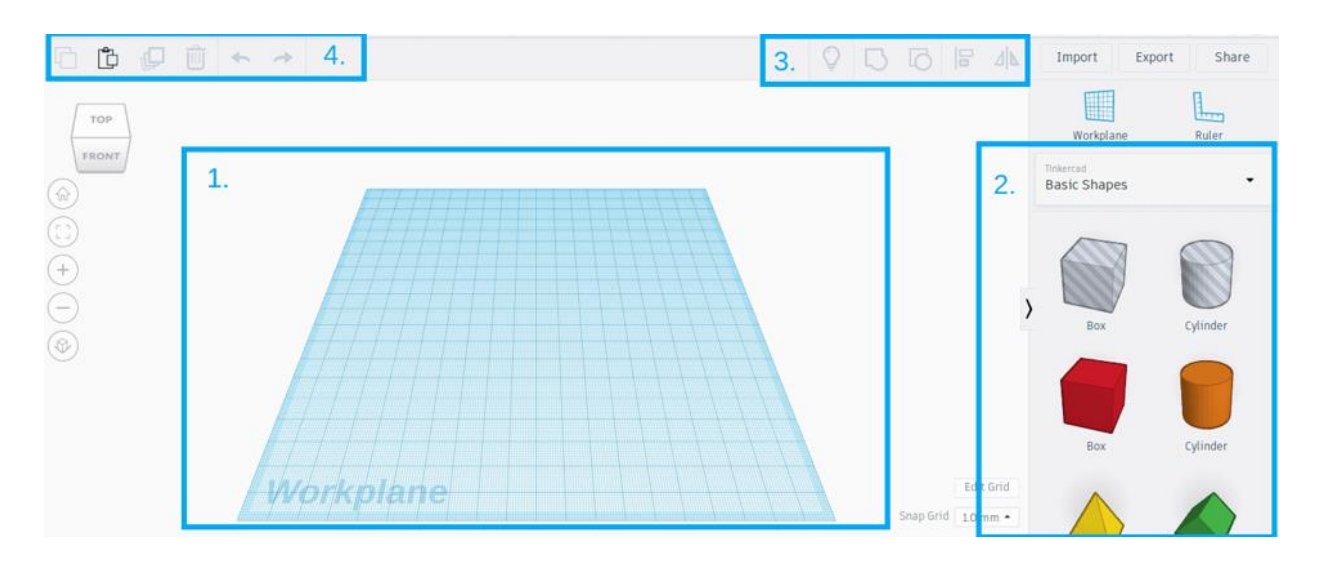

<span id="page-34-2"></span>*Slika 38. Korisničko sučelje programa Tinkercad*

Osnovni princip rada programa *Tinkercad* temelji se na principu da se kompleksni model prvotno razdvoji na manje dijelova te se onda pojedinačno svaki dio zasebno modelira. Dok se tek u zadnjem koraku svi pojedinačni dijelovi spajaju u cjelinu. Za potrebe izrade viljuškastog ključa potrebno će ga biti rastaviti na nekoliko dijelova a to su:

- 1. Prsten
- 2. Ručka
- 3. Čeljust

Za početak, prvo će se modelirati prsten sa provrtom u sredini. Iz prostora sa geometrijskim oblicima odabire se *Cylinder* te se povlači do radnog prostora što je prikazano na slici 39.

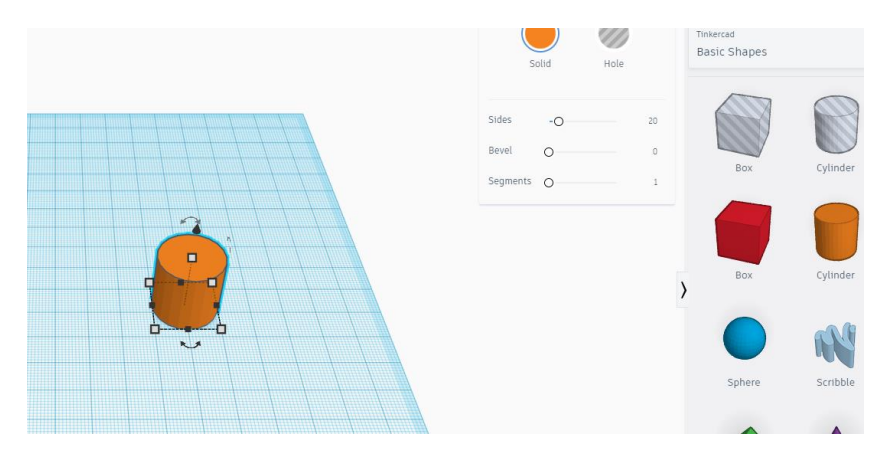

*Slika 39. Cylinder*

<span id="page-35-1"></span><span id="page-35-0"></span>Dvostrukim klikom na krajnje bijele točke kreiranog cilindra moguće je promijeniti njegove dimenzije, odnosno za promjer postaviti 25mm te za visinu 6mm, slika 40.

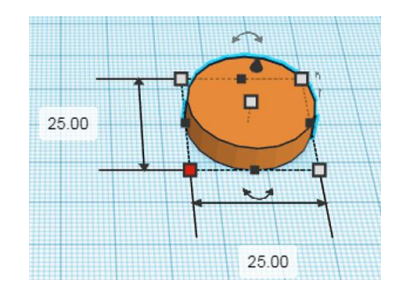

*Slika 40. Unos dimenzija*

Kako bi se u sredini cilindra izradio provrt potrebno je dodati još jedan cilindar promjera 12,5mm, slika 41.

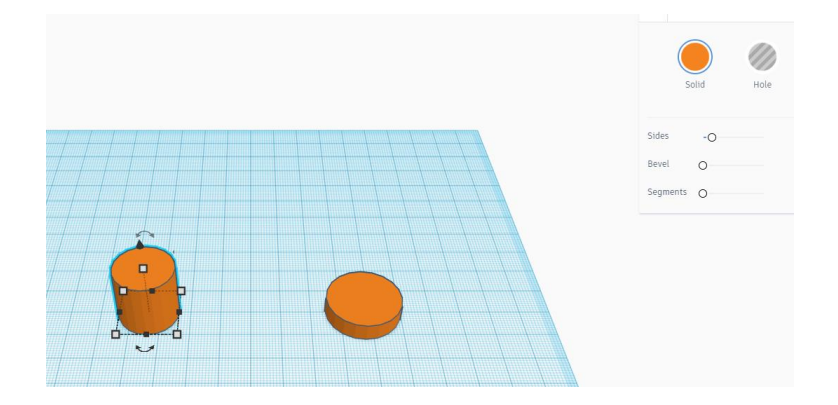

*Slika 41. Izrada provrta*

<span id="page-36-0"></span>Odabirom opcije *Hole* puno tijelo cilindra pretvara se u prazni prostor istog oblika, slika 42.

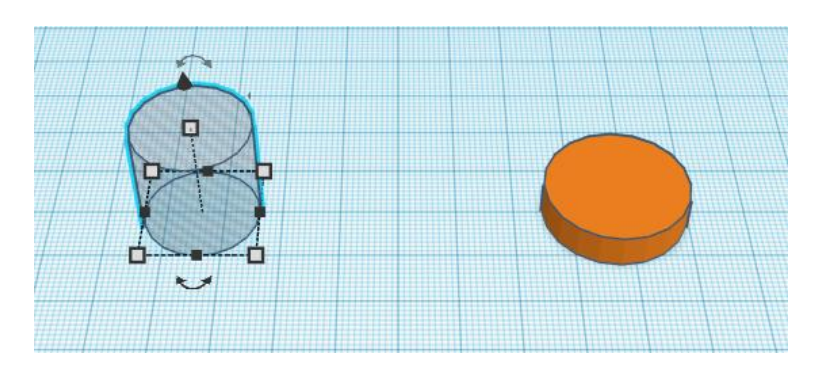

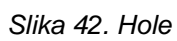

<span id="page-36-1"></span>Da bi u prvotno izrađenom cilindru nastao provrt, potrebno je prvo poravnati dva kreirana tijela koristeći operaciju *Allign,* slika 43.

<span id="page-36-2"></span>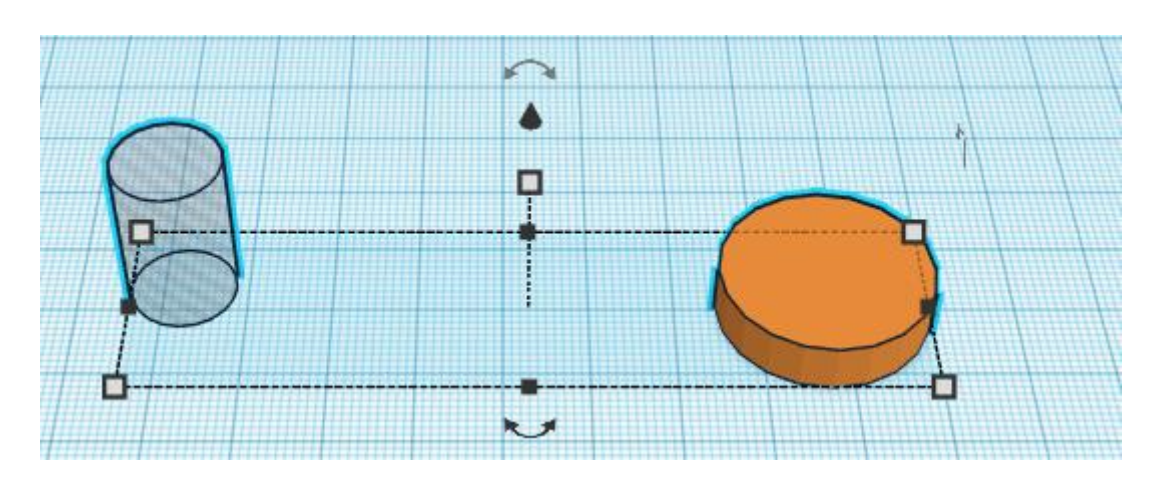

*Slika 43. Allign*

Nakon poravnavanja koristi se još jedna operacija *Group* koja dva geometrijska tijela spaja u jednu cjelinu, slika 44.

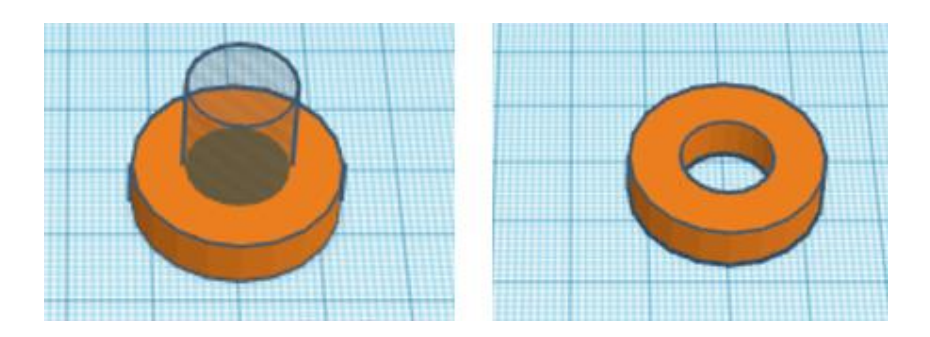

*Slika 44. Group*

<span id="page-37-0"></span>Isto kao i za modeliranje prstena, za modeliranje ručke potrebno je odabrati prvo geometrijsko tijelo, u ovom slučaju to je *Box,* slika 45.

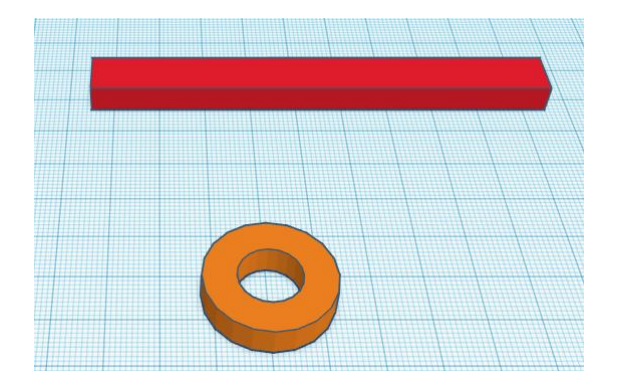

*Slika 45. Box*

<span id="page-37-1"></span>Za kreiranje čeljusti potrebno je učitati dva geometrijska tijela *Cylinder* i *Polygon*  te ih međusobno spojiti na način da je cilindar puno tijelo, dok je poligon šupljina, slika 46.

<span id="page-37-2"></span>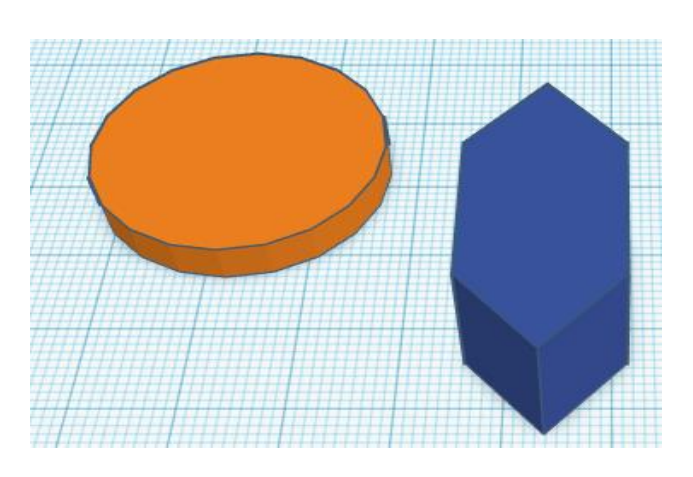

*Slika 46. Polygon*

Kada su kreirani svi dijelovi viljuškastog ključa potrebno ih je spojiti u jednu cjelinu koristeći operacije *Allign* i *Group,* slika 47.

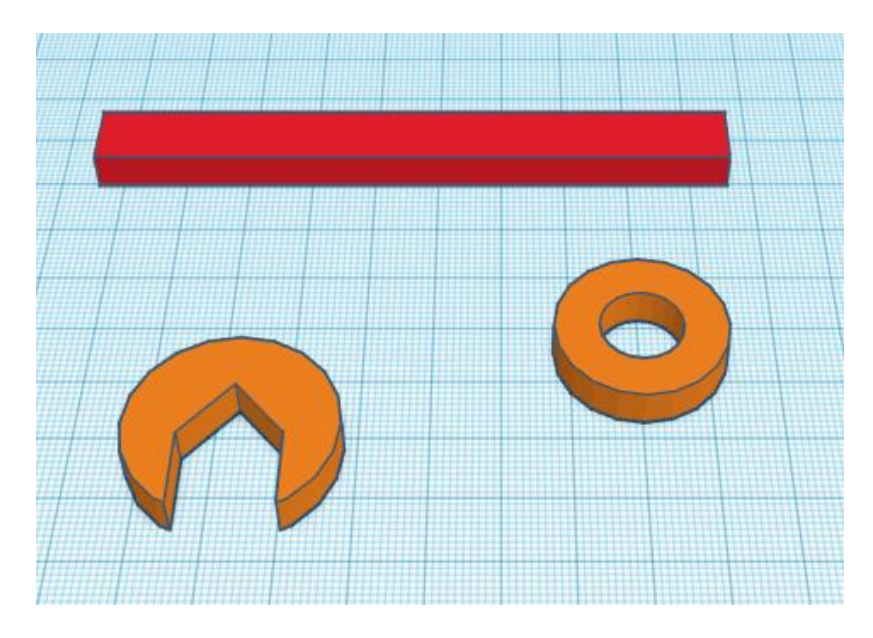

*Slika 47. Spajanje dijelova*

<span id="page-38-0"></span>Na slici 48. prikazan je kreirani 3D model viljuškastog ključa

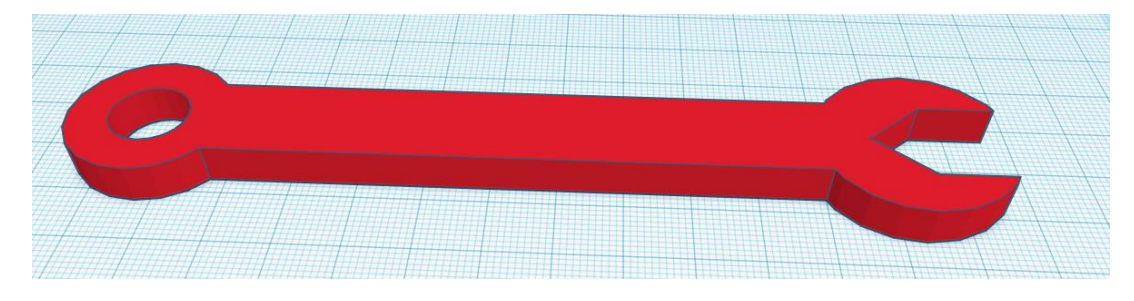

*Slika 48. 3D model viljuškastog ključa*

<span id="page-38-1"></span>Također, unutar programa moguće je ubaciti tekst koji je u ovom slučaju:" PULA 2020" te je dodan kao šupljina debljine 2mm, slika 49.

<span id="page-38-2"></span>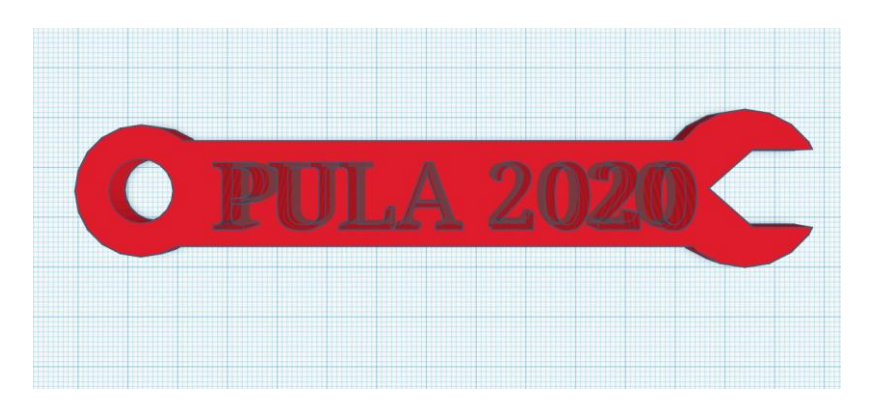

*Slika 49. Dodavanje natpisa*

Nakon što je 3D model gotov, potrebno ga je spremiti u .stl datoteku adekvatnu za 3D printanje. Kako se radi o besplatnom programu, nije moguće odabrat željenu gustoću poligonalne mreže, što će u konačnici rezultirati grubljom geometrijom, slika 50.

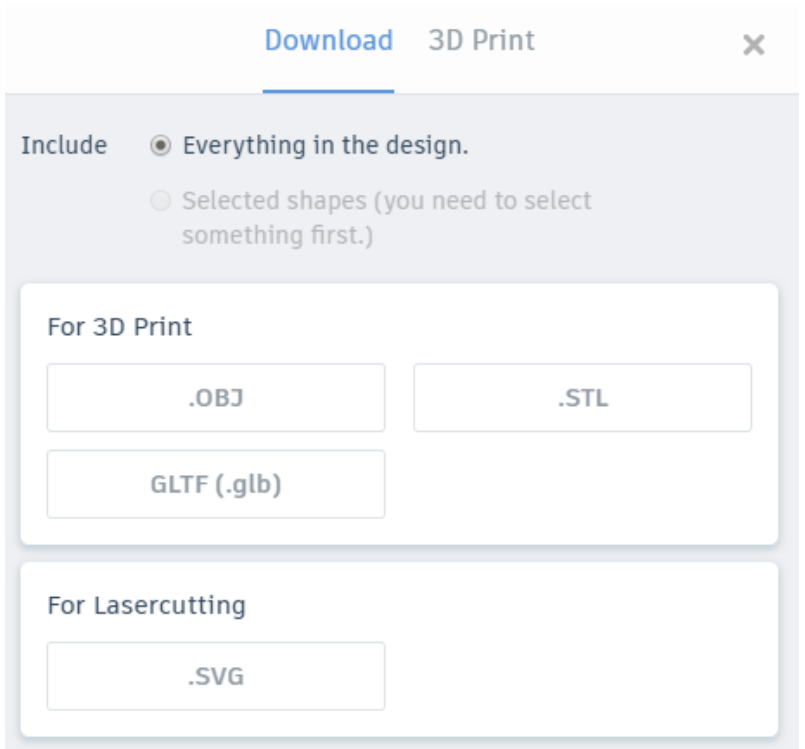

<span id="page-39-0"></span>*Slika 50. Kreiranje .stl datoteke*

## <span id="page-40-0"></span>**4.2. Priprema 3D ispisa**

# <span id="page-40-1"></span>4.2.1. 3D printer Prusa i3 MK3

Za izradu prototipa viljuškastog ključa koristit će se 3D printer Prusa i3 MK3 proizvođača Prusa Research. Ovaj 3D printer koristi tehnologiju taložnog očvršćivanja(FDM). Ovaj 3D printer veoma je jednostavan za korištenje, dok kvaliteta izrade osigurava pouzdanost i preciznost prilikom rada stoga ne čudi činjenica kako je Prusa i3 MK3 jedan od najtraženijih desktop 3D printera na tržištu, slika 51.

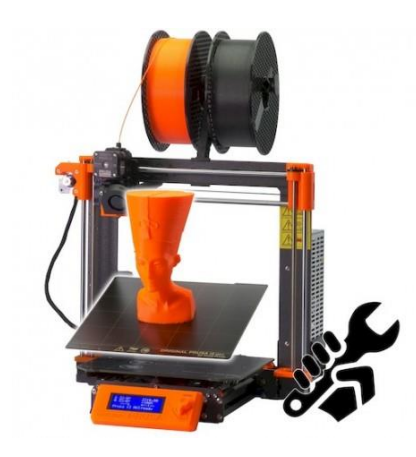

*Slika 51. 3D printer Prusa i3 MK3*

*Izvor: [https://shop.prusa3d.com/en/3d-printers/180-original-prusa-i3-mk3-kit](https://shop.prusa3d.com/en/3d-printers/180-original-prusa-i3-mk3-kit.html?gclid=CjwKCAiAhJTyBRAvEiwAln2qB4fmdboYoM8Tb_NJuX1CHrV-Qq61uPPIA6-1K4HMClyxMygJJXB8gBoCr3EQAvD_BwE)*

<span id="page-40-2"></span>U tablici 8. prikazan je kratak pregled tehničkih specifikacija 3D printera.

<span id="page-40-3"></span>Tablica 8. Tehničke specifikacije 3D printera Prusa i3 MK3

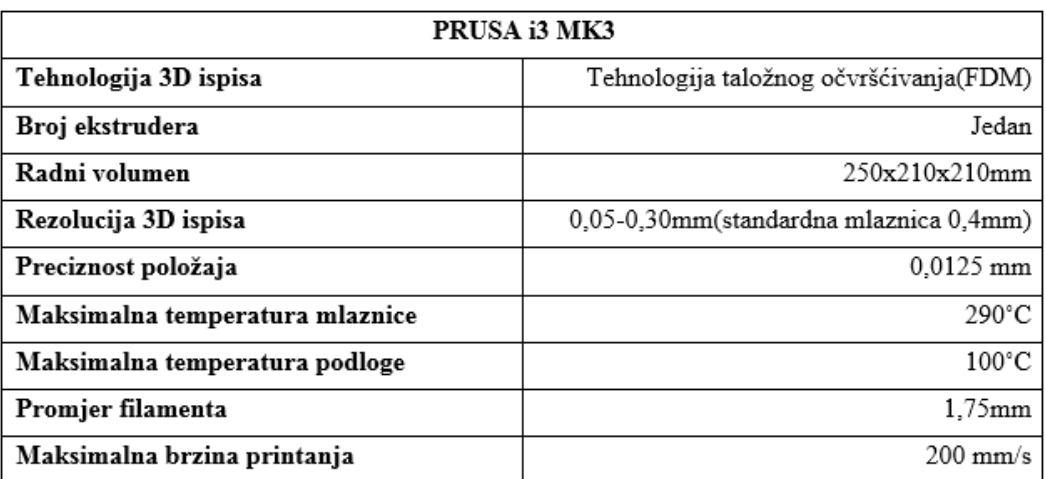

*Izvor: [https://shop.prusa3d.com/en/3d-printers/180-original-prusa-i3-mk3-kit](https://shop.prusa3d.com/en/3d-printers/180-original-prusa-i3-mk3-kit.html?gclid=CjwKCAiAhJTyBRAvEiwAln2qB4fmdboYoM8Tb_NJuX1CHrV-Qq61uPPIA6-1K4HMClyxMygJJXB8gBoCr3EQAvD_BwE)*

## <span id="page-41-0"></span>4.2.2. Prusa Slic3r

Za pripremu 3D ispisa koristit će se originalni software koji dolazi uz 3D printer, a zove se *Prusa Slic3r,* slika 52*.* Za početak, potrebno je učitati prethodno kreiran model u .stl formatu. Pomicanjem modela po radnoj podlozi moguće ga je pozicionirati prema želji, u ovom slučaju biti će printan u sredini radne podloge.

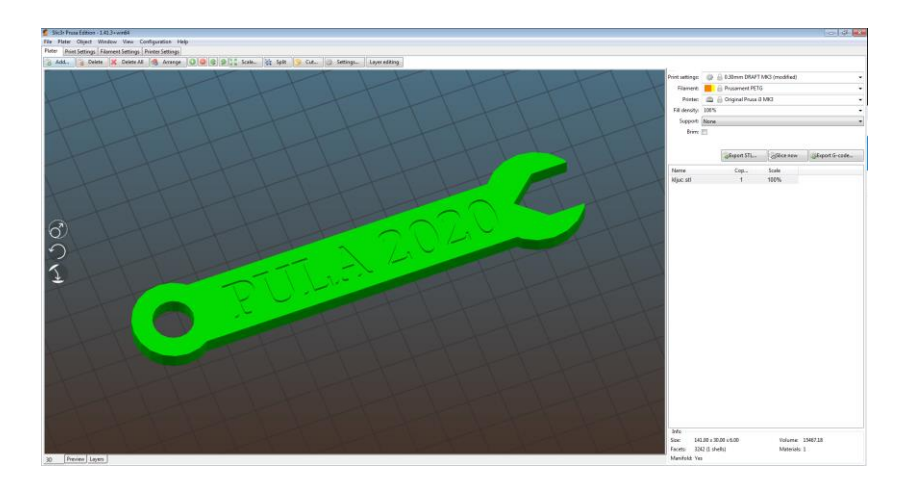

*Slika 52 Učitavanje .stl datoteke u Prusa Slic3r*

<span id="page-41-1"></span>Za izradu prototipa viljuškastog ključa koristiti će se bijeli PETG (Polietilen Tereftalat Glikol) filament promjera niti 1,85mm. Na temelju savjeta proizvođača potrebno je unesti temperature 3D ispisa za mlaznicu odnosno za grijanu radnu podlogu. Na slici 53. prikazane su postavljene temperature ispisa, u ovom slučaju temperatura mlaznice podešena je na 230˚C, dok je temperatura grijane podloge podešena na 90˚C odnosno 85˚C tijekom ispisa prvog sloja. Povišena temperatura grijane podloge za ostale slojeve osigurava bolju adheziju tijekom ispisa.

| Filament                     |                      |                                               |
|------------------------------|----------------------|-----------------------------------------------|
| Color:                       | 음이                   |                                               |
| Diameter:                    | 1.75                 | mm                                            |
| <b>Extrusion multiplier:</b> | $\circ$ 1<br>6h      |                                               |
| Density:                     | 1.27                 | q/cm <sup>3</sup>                             |
| Cost:                        | 65130                | money/kg                                      |
| Temperature °C               |                      |                                               |
| Extruder:                    | First layer: 6 3 230 | Other layers: 6 3 230<br>÷<br>÷               |
| Bed:                         | First layer: 85      | $\frac{1}{\sqrt{2}}$<br>÷<br>Other layers: 90 |

<span id="page-41-2"></span>*Slika 53. Podešavanje temperatura 3D ispisa*

Nakon što je podešena temperatura, potrebno je unesti vrijednosti vezane uz brzinu gibanja mlaznice. Pravilan odabir brzina 3D ispisa osigurava u konačnici i bolju kvalitetu 3D objekta. Također, potrebno je unesti i brzinu gibanja za prvi sloj koja se uobičajeno postavlja dosta nisko s ciljem što bolje kvalitete konačnog 3D objekta, slika 54. U većini slučajeva, ukoliko je prvi sloj uspješno završen velika je vjerojatnost da će i čitav 3D printani objekt biti uspješno izrađen.

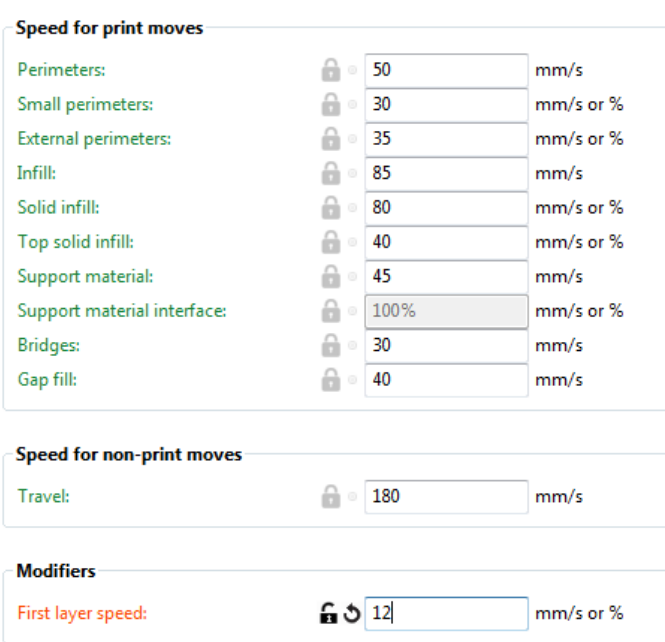

*Slika 54. Podešavanje brzina 3D ispisa*

<span id="page-42-0"></span>Kako se radi o funkcionalnom prototipu, radi povećanja čvrstoće biti će izrađen koristeći stopostotnu ispunu, slika 55.

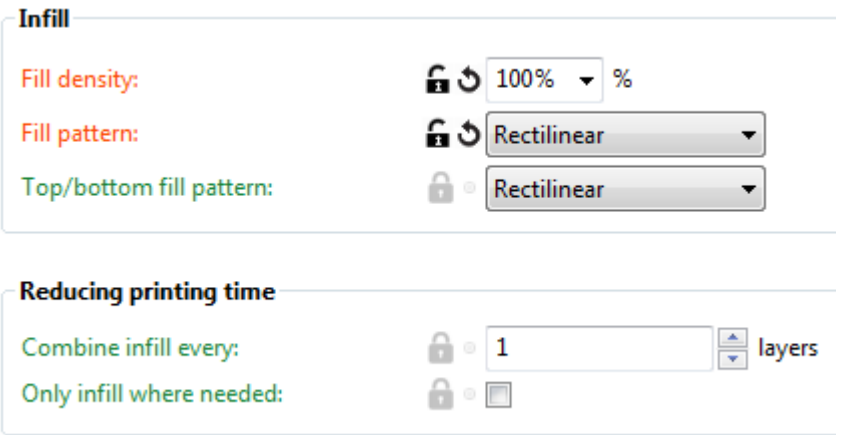

<span id="page-42-1"></span>*Slika 55. Odabir ispune 3D printanog objekta*

I zadnje, a ujedno i jedna od najvažnijih postavki za 3D ispis jest odabir visine slojeva. Kako u ovom slučaju model nema zaobljenja te se ne očekuje određena kvaliteta površine odabrana je najveća visina sloja od 0,3mm što će osigurati kraće trajanje cjelokupnog procesa 3D ispisa, slika 56.

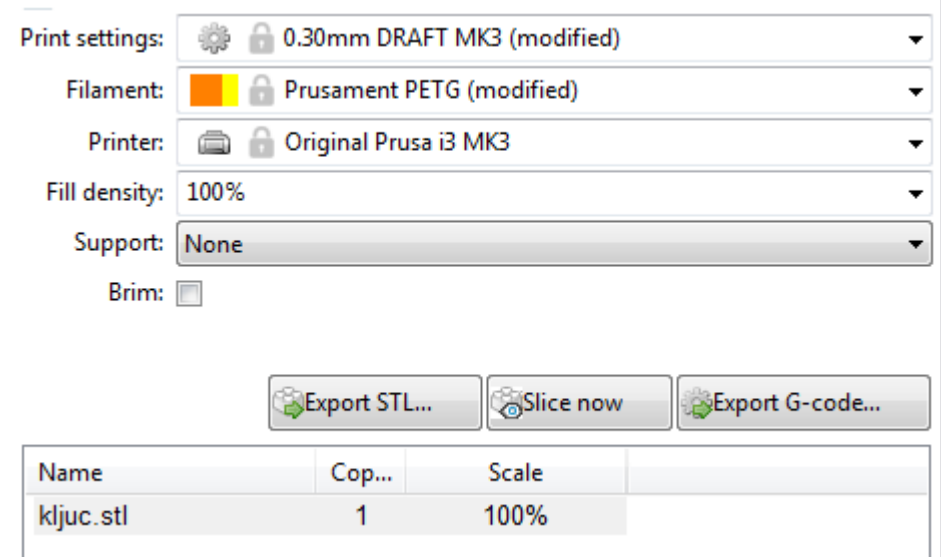

*Slika 56. Odabir visine sloja*

<span id="page-43-0"></span>Nakon što su svi parametri uneseni, moguće je izrezati model na slojeve koristeći alat *Slice now*, te kreirati .gcode koji se putem memorijske kartice učitava na sam 3D printer. Po završetku kreiranja .gcode-a moguće je iščitati ukupno vrijeme trajanja ispisa te količinu potrebnog materijala izraženu u gramima odnosno metrima filamenta, slika 57.

| -Info                                          |                                   |                  |  |  |
|------------------------------------------------|-----------------------------------|------------------|--|--|
| Size:                                          | $141.00 \times 30.00 \times 6.00$ | Volume: 15467.18 |  |  |
| Facets:                                        | 3242 (1 shells)                   | Materials: 1     |  |  |
| Manifold: Yes                                  |                                   |                  |  |  |
| - Sliced Info                                  |                                   |                  |  |  |
| Used Filament (m):                             |                                   | 6.43             |  |  |
| Used Filament (mm <sup>3</sup> ):              |                                   | 15477.91         |  |  |
| Used Filament (q):                             |                                   | 19.66            |  |  |
| Cost:                                          |                                   | 2.56             |  |  |
| Estimated printing time (normal mode): 55m 28s |                                   |                  |  |  |
| Estimated printing time (silent mode): 55m 42s |                                   |                  |  |  |

<span id="page-43-1"></span>*Slika 57. Ukupno vrijeme trajanja 3D ispisa*

Prije učitavanja samog programa na 3D printer, u programu *Prusa Slic3r* moguće je vidjet virtualni pretpregled gotovog modela te putanju gibanja mlaznice za određeni sloj, slike 58. i 59.

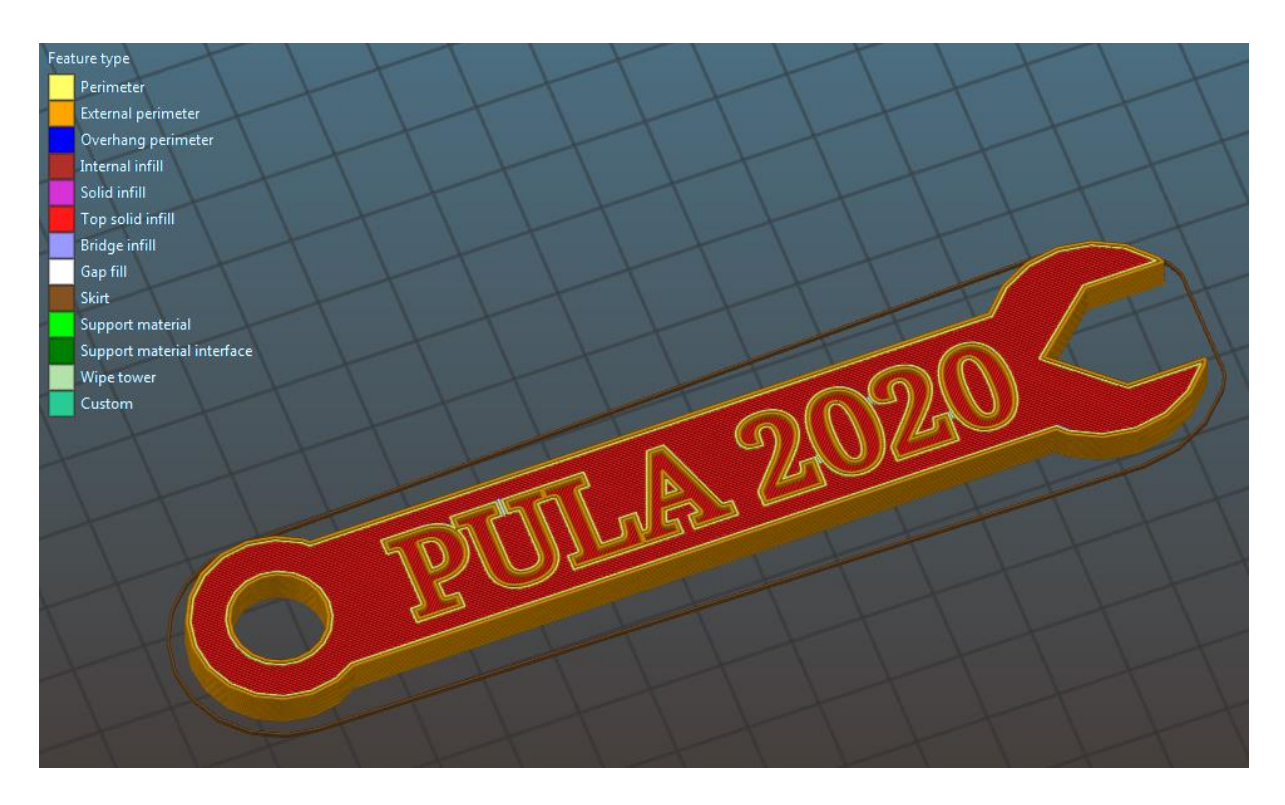

*Slika 58. Virtualni prepregled 3D modela*

<span id="page-44-0"></span>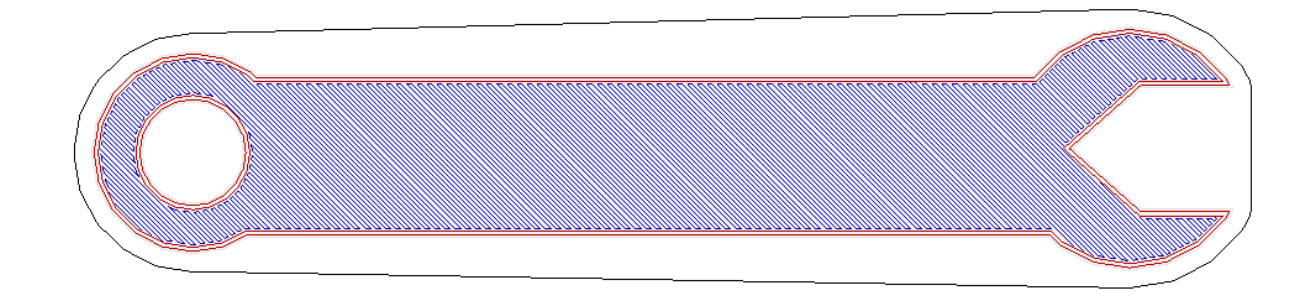

<span id="page-44-1"></span>*Slika 59. Putanja gibanja mlaznice 3D printera*

# <span id="page-45-0"></span>4.2.3. 3D printanje prototipa

Nakon što je kreiran *.gcode* putem memorijske kartice prebacuje se na 3D printer gdje se i učitava. Poželjno je prije svakog novog 3D ispisa radnu podlogu očistiti 99,8% alkoholom kako bi se postigla što bolja adhezija između modela i podloge odnosno bolje prianjanje. Na slici 60. prikazan je korišteni IPA alkohol.

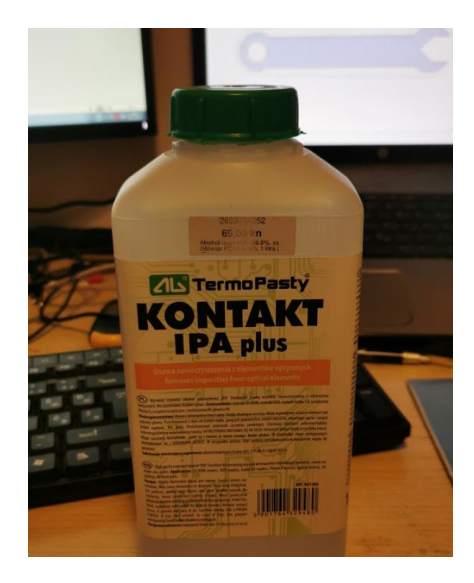

*Slika 60. IPA alkohol*

<span id="page-45-1"></span>Kada je radna podloga očišćena, potrebno je uvest željeni filament u ekstruder. Za izradu prototipa koristiti će se materijal PETG bijele boje promjera niti 1,85mm koji dolazi namotan na kolut. Korišteni materijal prikazan je na slici 61.

<span id="page-45-2"></span>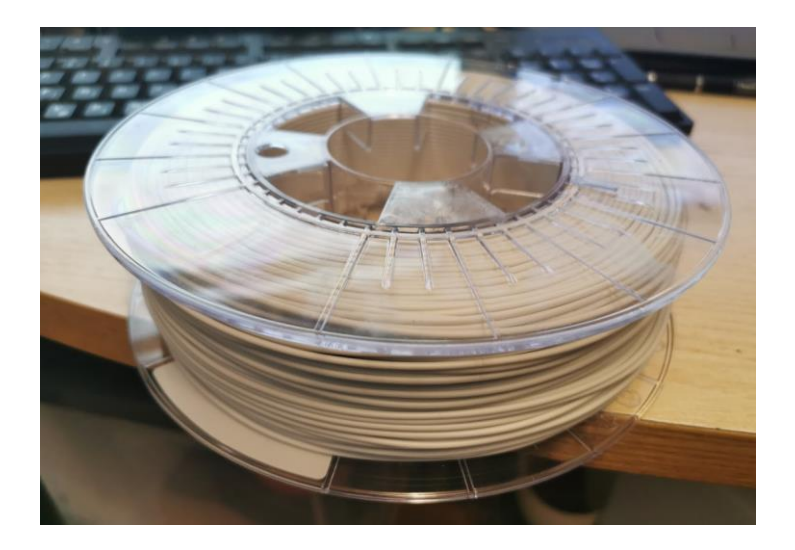

*Slika 61. Rola PETG filamenta*

Na slici 62. prikazan je ispravno postavljen filament koji u ekstruder ulazi sa gornje strane, dok sa donje strane kroz mlaznicu od 0,4mm izlazi u rastopljen obliku.

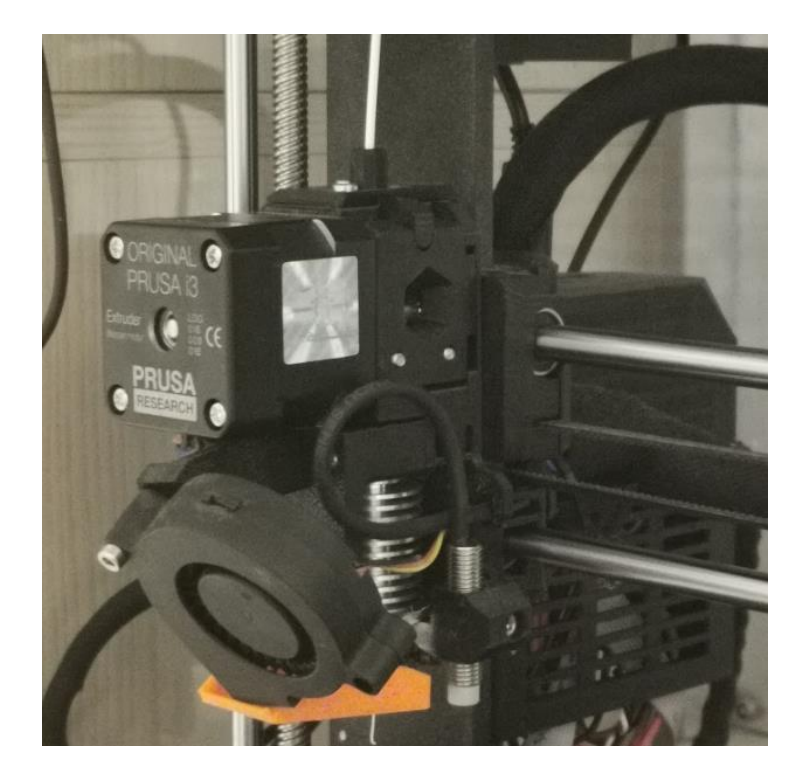

*Slika 62. Ekstruder*

<span id="page-46-0"></span>S obzirom da 3D printer Prusa i3 MK3 ima ugrađenu automatsku kalibraciju, prije ispisa nije potrebno poduzimati dodatne radnje stoga se odabirom tipke "*Print from SD"* pokreće postupak 3D ispisa, slika 63.

<span id="page-46-1"></span>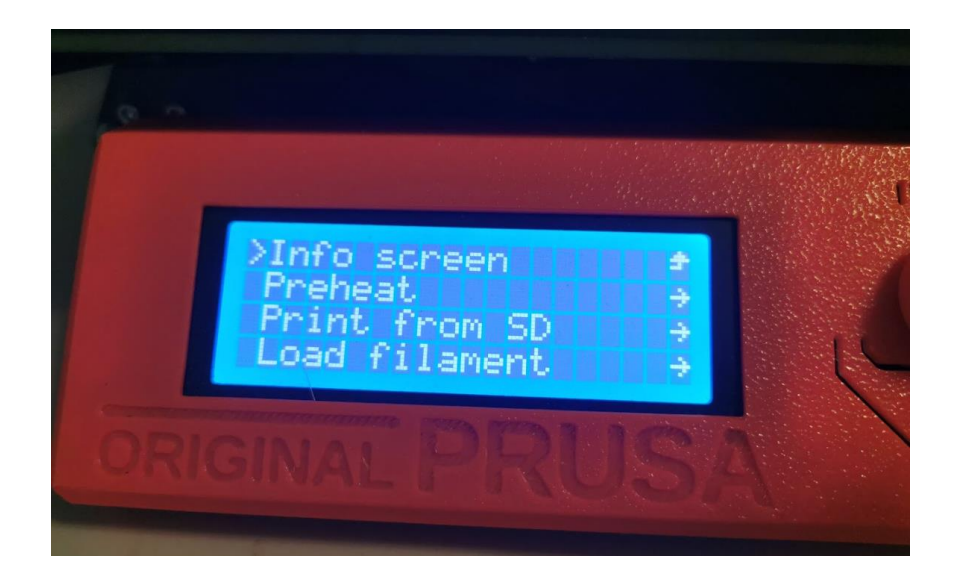

*Slika 63. Pokretanje 3D ispisa*

Na slici 64. prikazana je izrada prvog sloja koja je ključna za uspješnost cjelokupnog 3D printa.

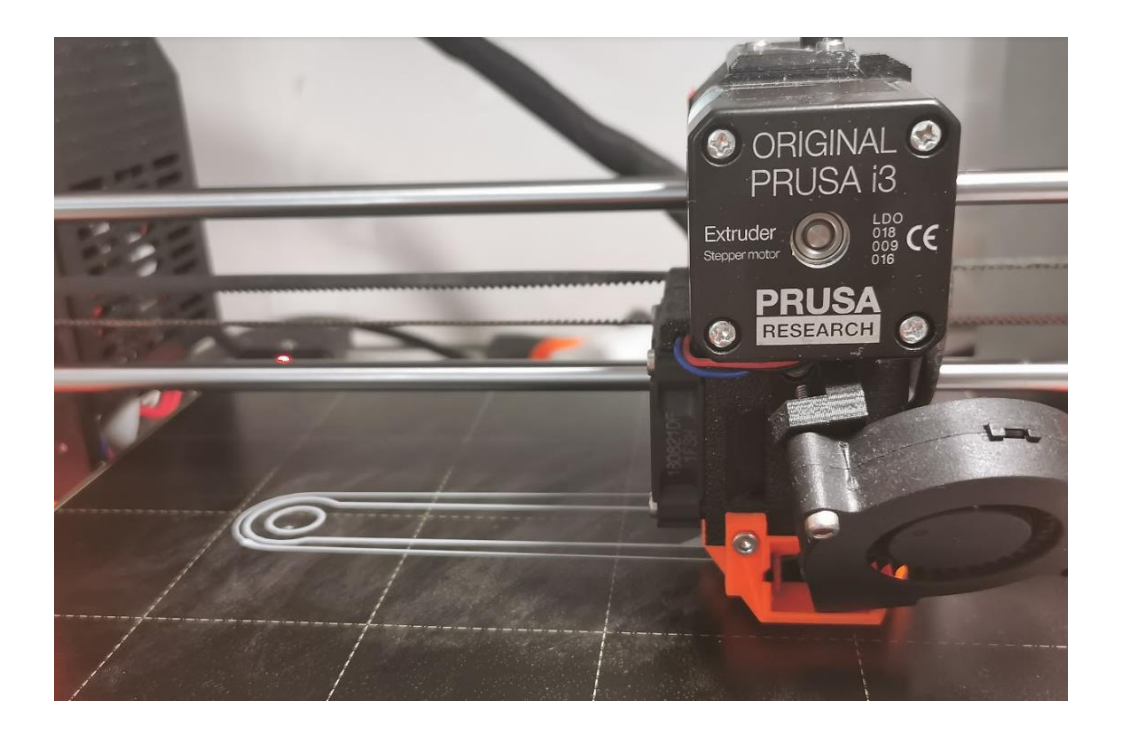

*Slika 64. 3D printanje prvog sloja*

<span id="page-47-0"></span>Na slici 65. prikazana je stopostotna ispuna printanog 3D modela kako bi se osigurala dovoljna čvrstoća 3D printanog funkcionalnog prototipa.

<span id="page-47-1"></span>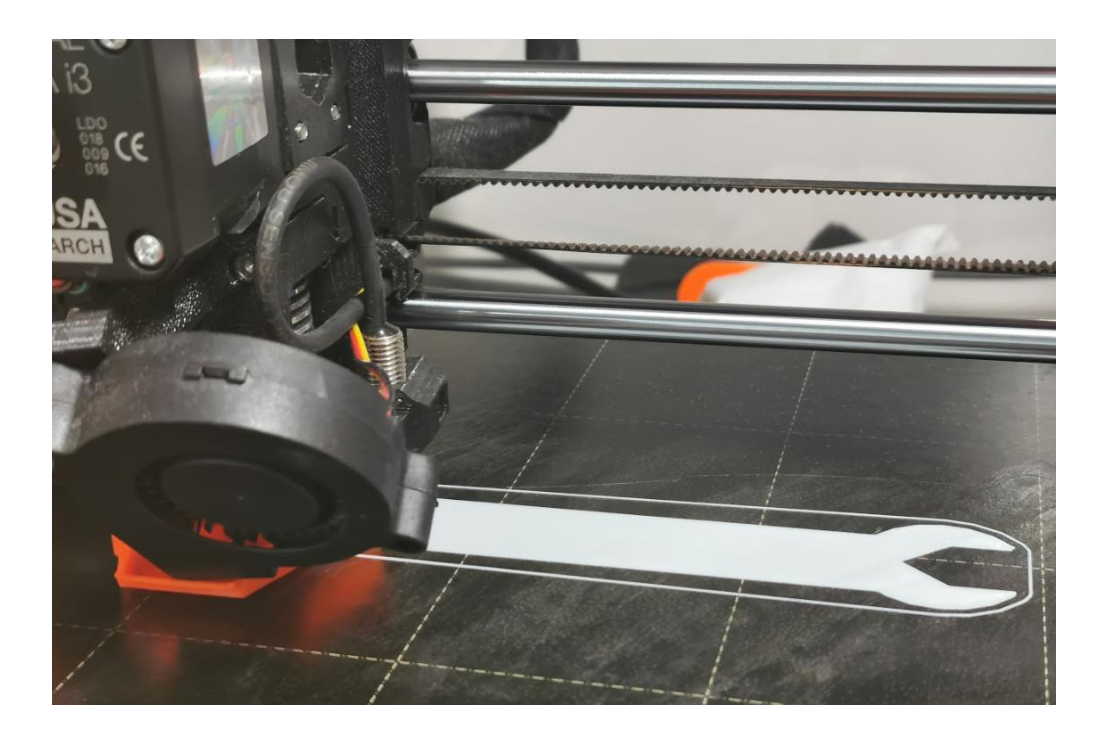

*Slika 65. 3D printanje stopostotne ispune*

Na slici 66. prikazan je 3D printani prototip po završetku 3D ispisa. S obzirom da je nedostatak PETG materijala ostavljanje tankih niti po završetku svakog sloja, potrebno ih je ručno ukloniti.

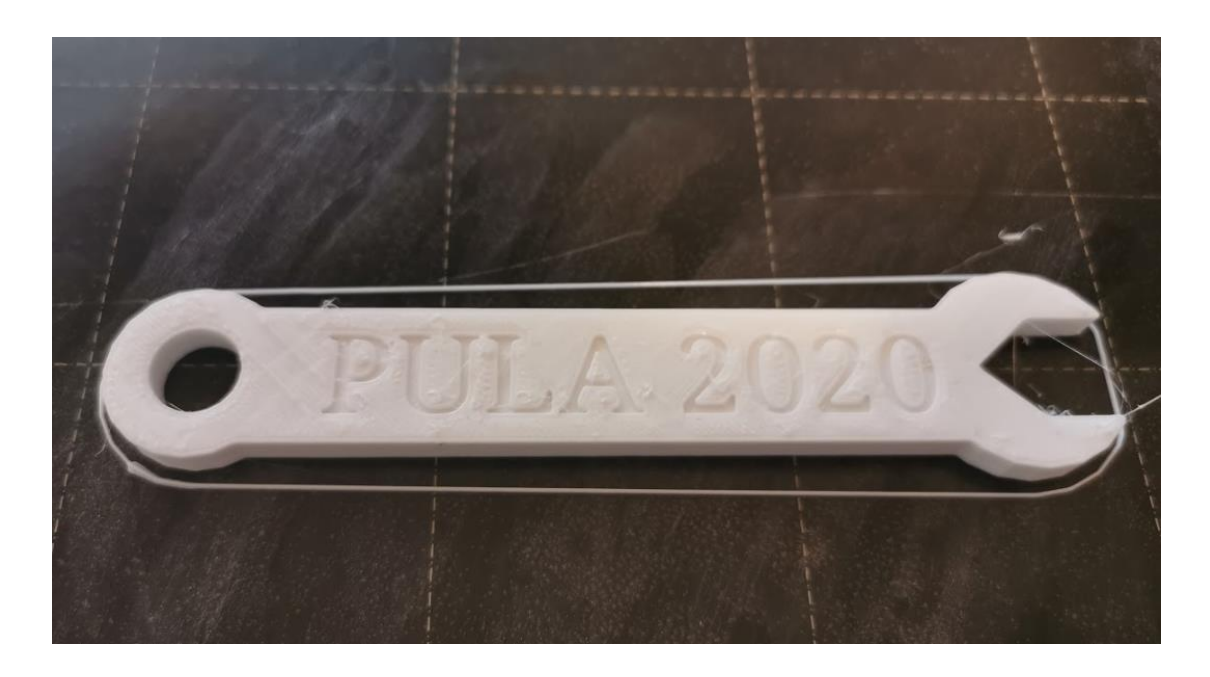

*Slika 66. 3D printani prototip*

<span id="page-48-0"></span>Na slici 67. prikazan je 3D printani funkcionalni prototip viljuškastog ključa nakon završne obrade.

<span id="page-48-1"></span>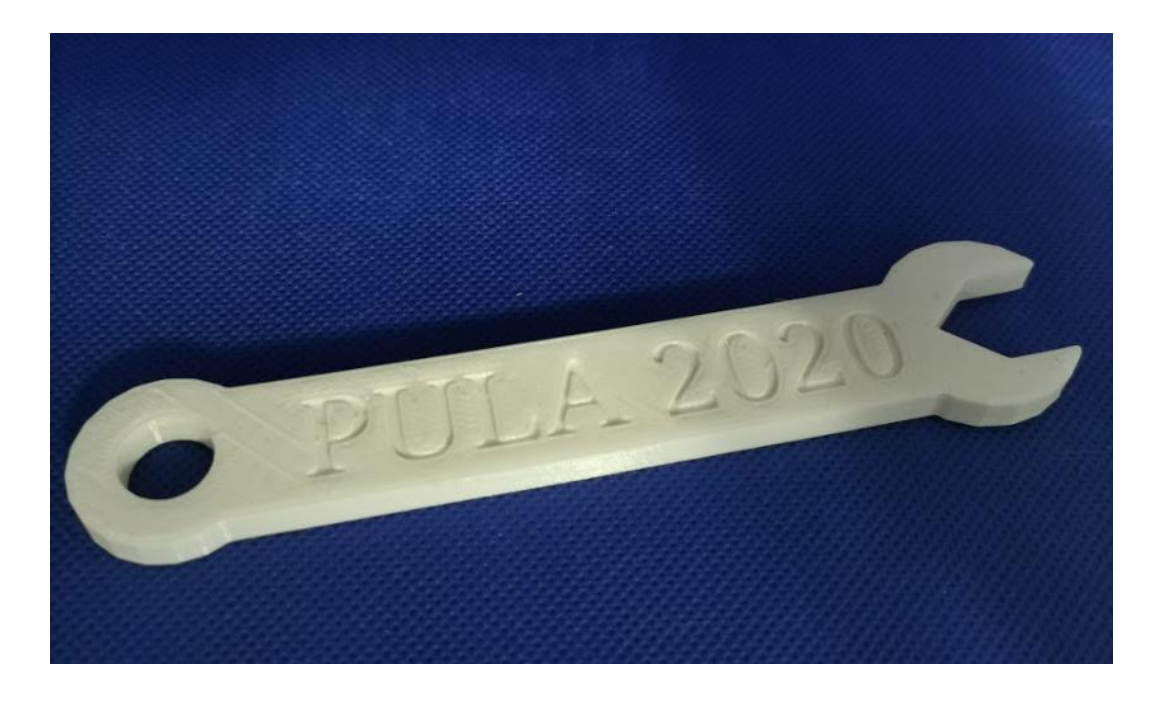

*Slika 67. 3D printani prototip nakon završne obrade*

# <span id="page-49-0"></span>**5. ZAKLJUČAK**

Kroz praktični dio ovoga završnog rada potvrđena je hipoteza kako primjena aditivne tehnologije u industriji značajno pojeftinjuje i skraćuje postupak izrade prototipa. Koristeći se tradicionalnim postupcima kao što su to glodanje, injekcijsko brizganje i dr. ovaj postupak izrade prototipa trajao bi značajno duže što bi u konačnici rezultiralo i većom cijenom. Također, za razliku od injekcijskog brizganja za aditivnu tehnologiju nije potrebno prethodno izraditi kalup ili specijalnu steznu napravu kao što je to slučaj kod glodanja što uvelike utječe na fleksibilnost izrade koja je iznimno bitna prilikom razvoja novog proizvoda.

Izrađeni prototip viljuškastog ključa izrađen je za svega 55 minuta nakon što je kreiran 3D model koristeći relativno jeftin i spori 3D printer, no rezultati su sasvim zadovoljavajući. Korištenjem primjerice PolyJet 3D printera, moguće bi bilo izraditi isti prototip bolje kvalitete površina za puno kraće vrijeme, no i cijena izrade u odnosu na FDM postupak bi bila značajno veća. Stoga je prilikom odabira različitih postupaka aditivne tehnologije, uvijek potrebno uzeti više različitih varijabli u obzir kako bi se odabrao optimalni postupak.

Na kraju može se zaključiti kako je razvoj aditivne tehnologije uistinu donio novu revoluciju u proizvodnji, te će zasigurno s vremenom aditivna tehnologija biti mnogo zastupljenija nego što je to slučaj trenutno.

# <span id="page-50-0"></span>**POPIS LITERATURE**

## **Knjige:**

1. Ben Redwood: "The 3D Printing Handbook: Technologies, design and applications", 2017., 3D Hubs, Amsterdam

#### **Internet stranice:**

- 2. [https://www2.deloitte.com/us/en/insights/focus/3d-opportunity/the-3d-opportunity](https://www2.deloitte.com/us/en/insights/focus/3d-opportunity/the-3d-opportunity-primer-the-basics-of-additive-manufacturing.html)[primer-the-basics-of-additive-manufacturing.html,](https://www2.deloitte.com/us/en/insights/focus/3d-opportunity/the-3d-opportunity-primer-the-basics-of-additive-manufacturing.html) (pristupljeno 10.01.2020.)
- 3. *[https://www.digitalengineering247.com/article/scan-to-cad-tool-for](https://www.digitalengineering247.com/article/scan-to-cad-tool-for-solidworks/)[solidworks/](https://www.digitalengineering247.com/article/scan-to-cad-tool-for-solidworks/)*,(pristupljeno 10.01.2020.)
- 4. [https://all3dp.com/what-is-stl-file-format-extension-3d-printing/,](https://all3dp.com/what-is-stl-file-format-extension-3d-printing/)(pristupljeno 11.01.2020.)
- 5. [https://all3dp.com/2/stl-to-g-code-how-to-convert-stl-files-to-g-code/,](https://all3dp.com/2/stl-to-g-code-how-to-convert-stl-files-to-g-code/)(pristupljeno 11.01.2020.)
- 6. [https://www.thefabricator.com/additivereport/blog/additive/think-about](https://www.thefabricator.com/additivereport/blog/additive/think-about-postprocessing-when-designing-3d-printed-parts)[postprocessing-when-designing-3d-printed-parts,](https://www.thefabricator.com/additivereport/blog/additive/think-about-postprocessing-when-designing-3d-printed-parts) (pristupljeno 11.01.2020.)
- 7. [https://www.3dhubs.com/knowledge-base/introduction-sla-3d-printing/,](https://www.3dhubs.com/knowledge-base/introduction-sla-3d-printing/)(pristupljeno 11.01.2020.)
- 8. [https://www.3dhubs.com/knowledge-base/introduction-material-jetting-3d-printing/,](https://www.3dhubs.com/knowledge-base/introduction-material-jetting-3d-printing/) (pristupljeno 17.01.2020.)
- 9. [https://www.stratasys.com/polyjet-technology,](https://www.stratasys.com/polyjet-technology) (pristupljeno 17.01.2020.)
- 10. [https://www.3dhubs.com/knowledge-base/introduction-sls-3d-printing/,](https://www.3dhubs.com/knowledge-base/introduction-sls-3d-printing/)(pristupljeno 22.01.2020.)
- 11. [https://www.3ders.org/articles/20180130-glassesusa-and-janne-kyttanen-team-up-to](https://www.3ders.org/articles/20180130-glassesusa-and-janne-kyttanen-team-up-to-let-you-3d-print-your-own-glasses-at-home.html)[let-you-3d-print-your-own-glasses-at-home.html,](https://www.3ders.org/articles/20180130-glassesusa-and-janne-kyttanen-team-up-to-let-you-3d-print-your-own-glasses-at-home.html) (pristupljeno 24.01.2020.)
- 12. [https://all3dp.com/1/3d-printing-price-report-2018/,](https://all3dp.com/1/3d-printing-price-report-2018/) (pristupljeno 24.01.2020.)
- 13. [https://www.technische-rundschau.ch/archiv/2016/12/vision-a-wird-realita-t\\_61136/,](https://www.technische-rundschau.ch/archiv/2016/12/vision-a-wird-realita-t_61136/) (pristupljeno 27.01.2020.)
- 14. [https://www.3dhubs.com/knowledge-base/introduction-fdm-3d-printing/,](https://www.3dhubs.com/knowledge-base/introduction-fdm-3d-printing/)(pristupljeno 02.02.2020.)
- 15. [https://all3dp.com/2/greatest-3d-printing-applications/,](https://all3dp.com/2/greatest-3d-printing-applications/) (pristupljeno 02.02.2020.)
- 16. [https://www.3dhubs.com/knowledge-base/3d-printing-vs-cnc-machining/,](https://www.3dhubs.com/knowledge-base/3d-printing-vs-cnc-machining/)(pristupljeno 02.02.2020.)
- 17. [https://www.3dhubs.com/knowledge-base/how-design-parts-fdm-3d](https://www.3dhubs.com/knowledge-base/how-design-parts-fdm-3d-printing/)[printing/,](https://www.3dhubs.com/knowledge-base/how-design-parts-fdm-3d-printing/)(pristupljeno 05.02.2020.)
- 18. [https://www.3dhubs.com/knowledge-base/how-design-parts-sla-3d](https://www.3dhubs.com/knowledge-base/how-design-parts-sla-3d-printing/)[printing/,](https://www.3dhubs.com/knowledge-base/how-design-parts-sla-3d-printing/)(pristupljeno 10.02.2020.)
- 19. [https://www.3dhubs.com/knowledge-base/how-design-parts-sls-3d](https://www.3dhubs.com/knowledge-base/how-design-parts-sls-3d-printing/)[printing/,](https://www.3dhubs.com/knowledge-base/how-design-parts-sls-3d-printing/)(pristupljeno 10.02.2020.)
- 20. [https://www.3dhubs.com/knowledge-base/how-design-parts-binder-jetting-3d](https://www.3dhubs.com/knowledge-base/how-design-parts-binder-jetting-3d-printing/)[printing/,](https://www.3dhubs.com/knowledge-base/how-design-parts-binder-jetting-3d-printing/) (pristupljeno 14.02.2020.)
- 21. [https://www.amazon.com/Wright-Tool-1444-Finish-service/dp/B002FCHAHM,](https://www.amazon.com/Wright-Tool-1444-Finish-service/dp/B002FCHAHM) (pristupljeno 17.02.2020.)
- *22. [https://shop.prusa3d.com/en/3d-printers/180-original-prusa-i3-mk3-kit,](https://shop.prusa3d.com/en/3d-printers/180-original-prusa-i3-mk3-kit.html?gclid=CjwKCAiAhJTyBRAvEiwAln2qB4fmdboYoM8Tb_NJuX1CHrV-Qq61uPPIA6-1K4HMClyxMygJJXB8gBoCr3EQAvD_BwE)(pristupljeno 25.02.2020.)*

# <span id="page-52-0"></span>**POPIS SLIKA**

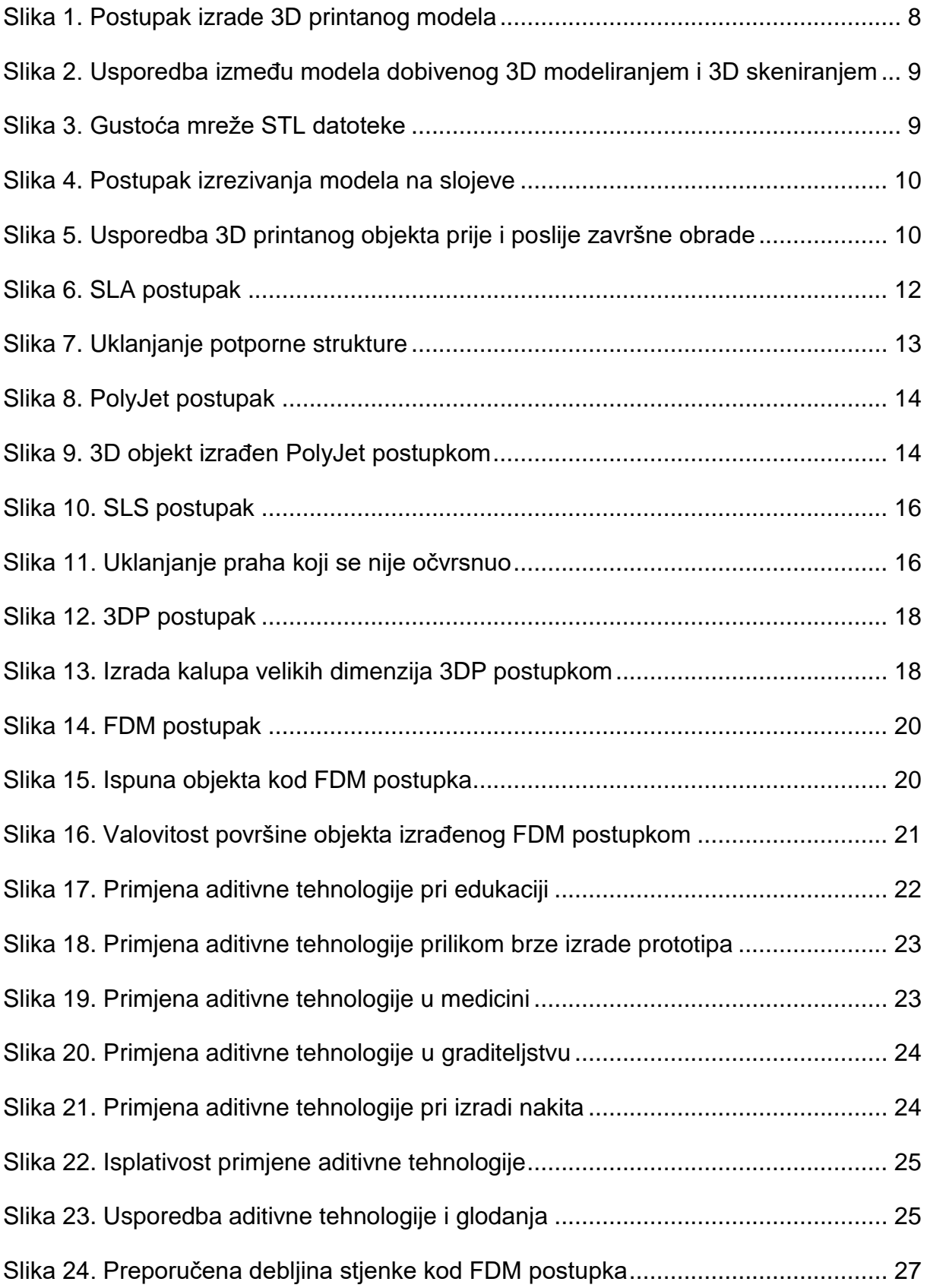

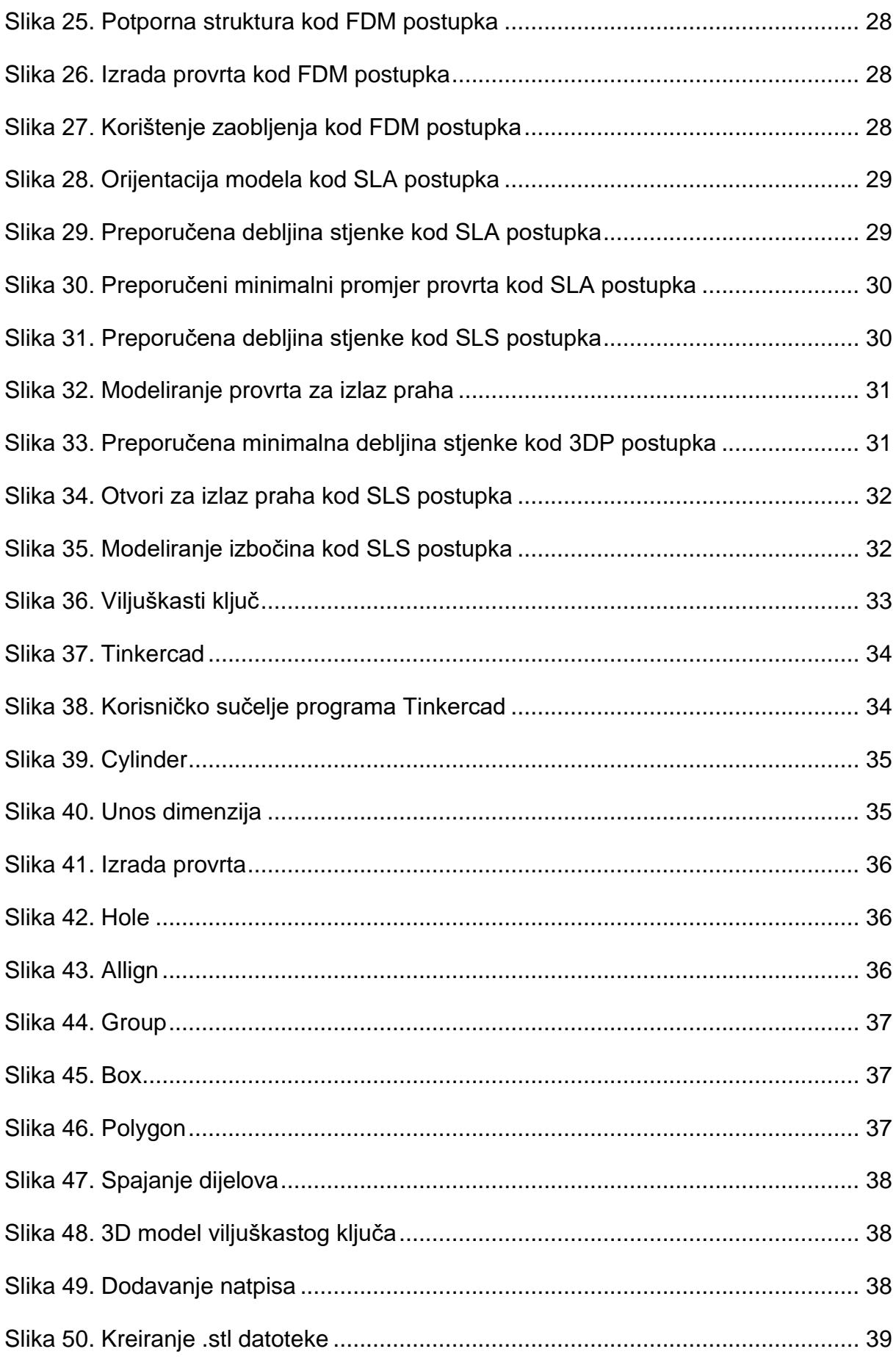

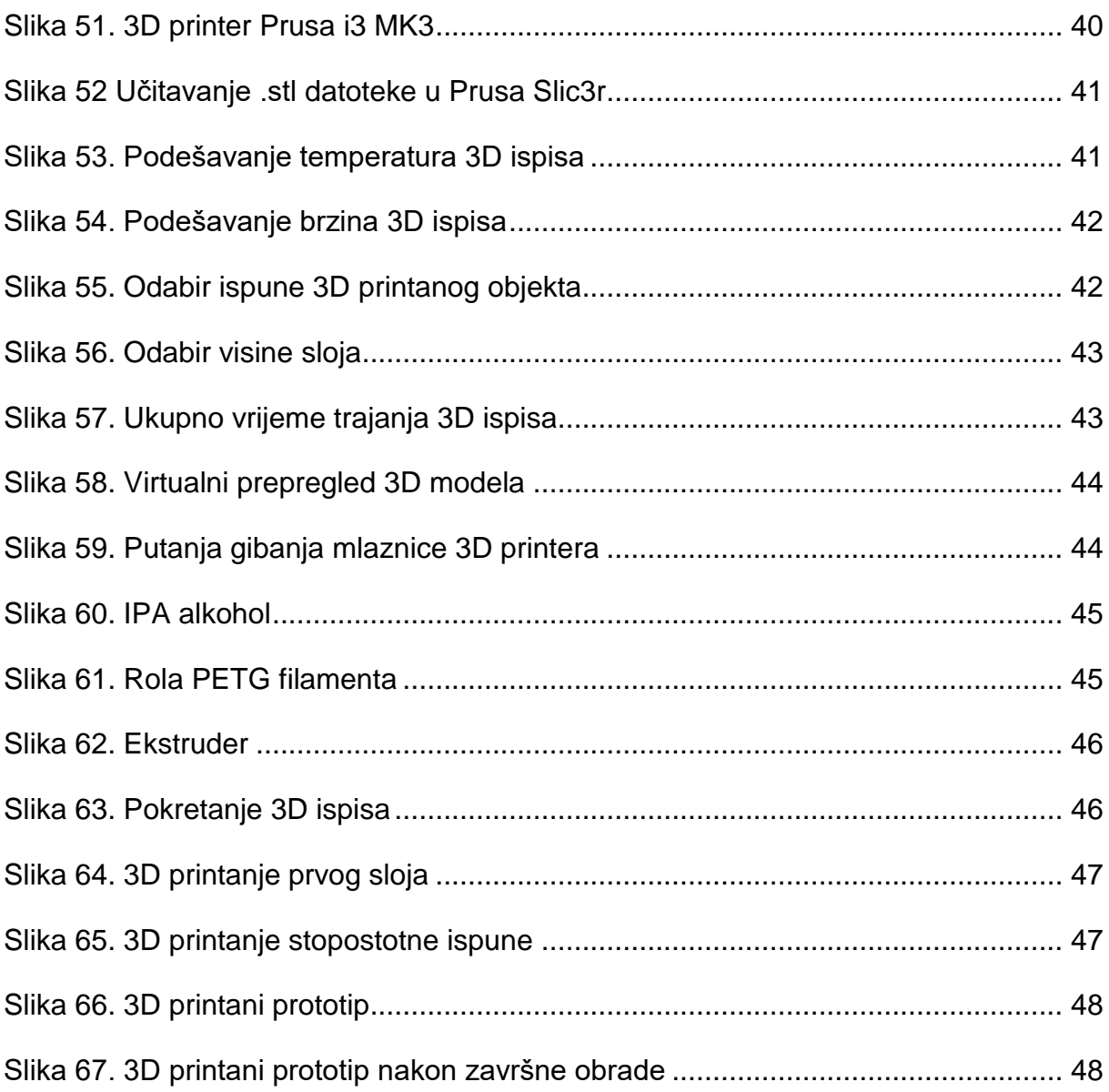

# <span id="page-55-0"></span>**POPIS TABLICA**

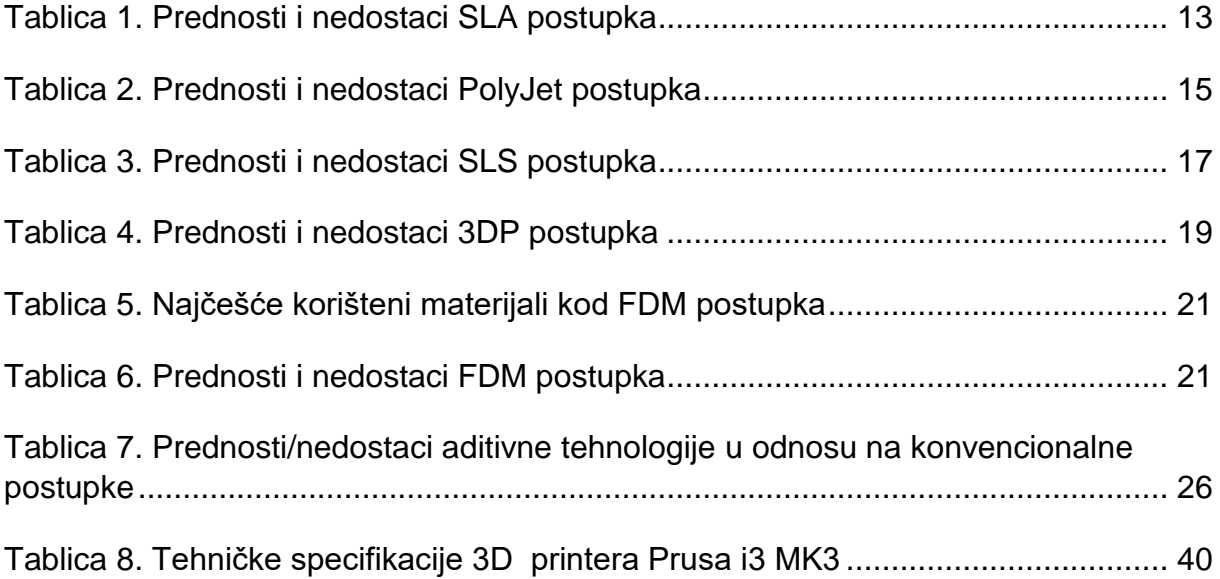